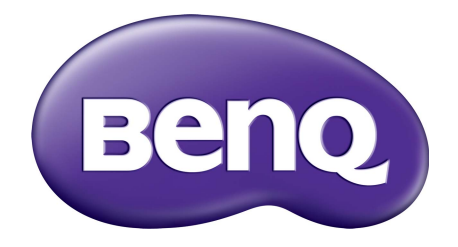

# WDC10C InstaShow™ Podręcznik użytkownika

# <span id="page-1-0"></span>Prawa autorskie

Copyright © 2020 BenQ Corporation. Wszelkie prawa zastrzeżone. Reprodukowanie, przekazywanie, przepisywanie, zapisywanie w jakikolwiek sposób lub tłumaczenie na jakikolwiek język lub język programowania tej publikacji, w każdej formie i jakimikolwiek środkami elektronicznymi, mechanicznymi, magnetycznymi, optycznymi, chemicznymi lub innymi jest zabronione bez wcześniejszej pisemnej zgody firmy BenQ Corporation.

# <span id="page-1-1"></span>Wyłączenie odpowiedzialności

Firma BenQ Corporation nie podejmuje zobowiązań prawnych, ani nie daje gwarancji, wyrażonych lub domniemanych, w odniesieniu do zawartości niniejszego dokumentu, a szczególnie unieważnia wszelkie gwarancje, tytuły sprzedaży, czy fakt spełniana wymagań dla szczególnych zastosowań. Co więcej firma BenQ Corporation zastrzega sobie prawo do przeprowadzania aktualizacji niniejszej publikacji i wprowadzania zmian od czasu do czasu do zawartości tej publikacji bez wymogu informowania kogokolwiek przez BenQ Corporation o takich aktualizacjach czy zmianach.

Niniejszy podręcznik użytkownika ma na celu dostarczenie klientom najbardziej aktualnych i dokładnych informacji. W związku z tym jego cała treść może od czasu do czasu ulegać modyfikacji bez uprzedzenia. Najnowszą wersję poniższego podręcznika można znaleźć na stronie [www.benq.com](http://www.benq.com).

Ilustracje i obrazy w tym podręczniku mają charakter jedynie przykładowy.

# <span id="page-1-2"></span>BenQ ecoFACTS

BenQ has been dedicated to the design and development of greener product as part of its aspiration to realize the ideal of the "Bringing Enjoyment 'N Quality to Life" corporate vision with the ultimate goal to achieve a low-carbon society. Besides meeting international regulatory requirement and standards pertaining to environmental management, BenQ has spared no efforts in pushing our initiatives further to incorporate life cycle design in the aspects of material selection, manufacturing, packaging, transportation, using and disposal of the products. BenQ ecoFACTS label lists key ecofriendly design highlights of each product, hoping to ensure that consumers make informed green choices at purchase. Check out BenQ's CSR Website at <http://csr.BenQ.com/>for more details on BenQ's environmental commitments and achievements.

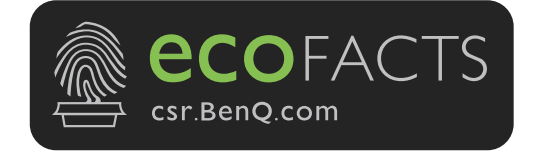

# Spis treści

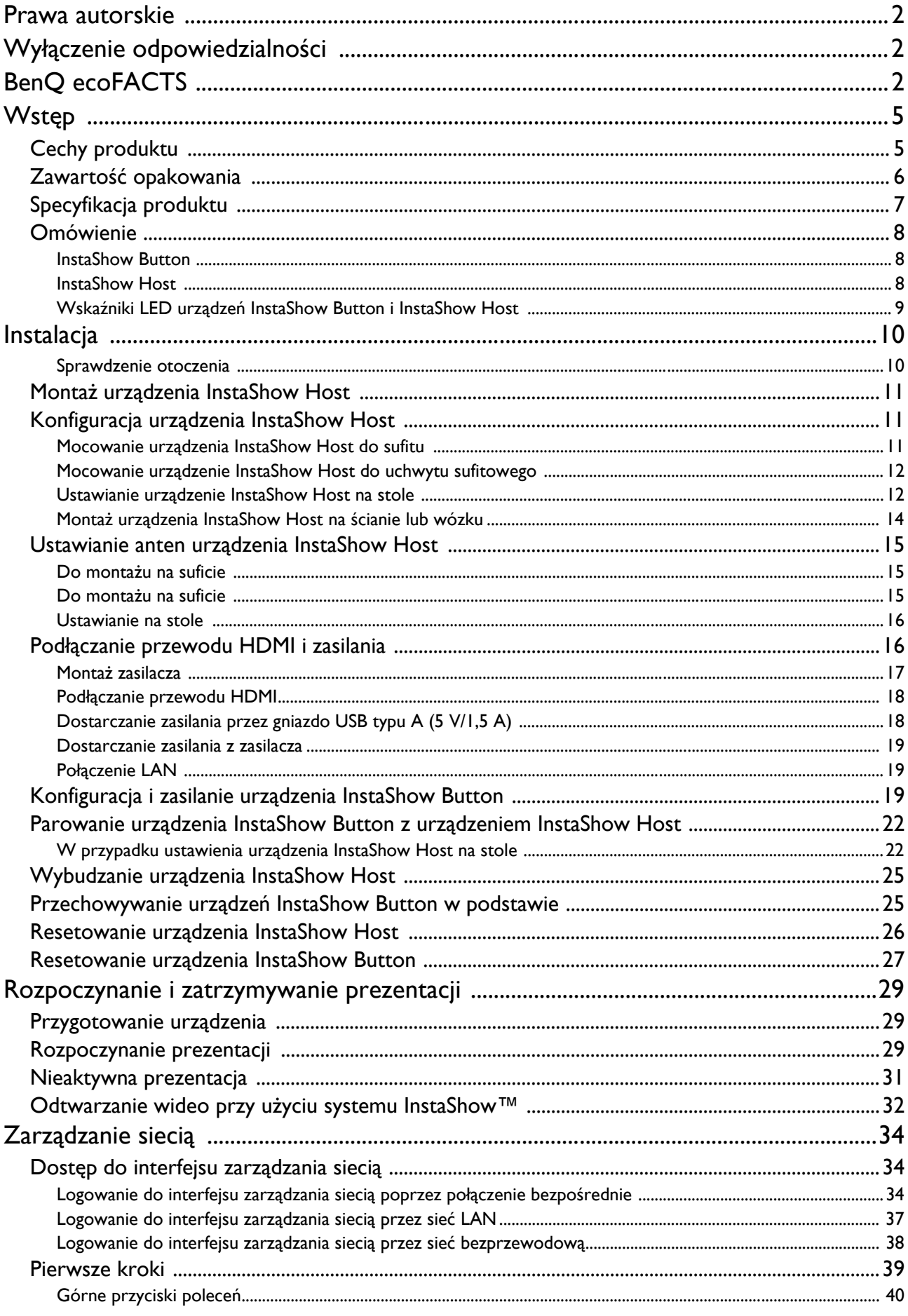

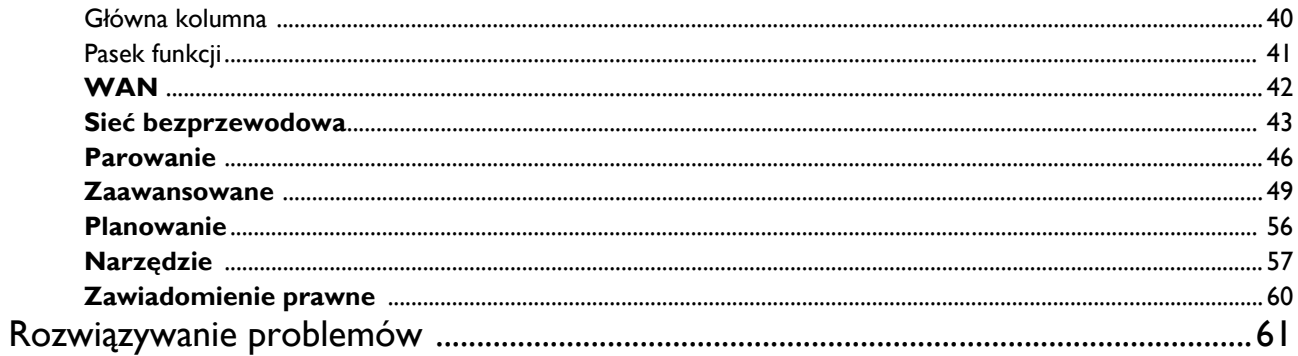

# <span id="page-4-0"></span>Wstęp

System InstaShow™ to urządzenie bezprzewodowe przeznaczone do użytku w firmowych salach konferencyjnych. Użytkownicy oczekują natychmiastowej reakcji urządzeń, możliwości uruchamiania i sterowania aplikacjami za dotknięciem palcami oraz dostępności informacji na żądanie. System InstaShow™ umożliwia pominięcie skomplikowanych kroków w zakresie ustawiania adresów IP, instalacji sterownika, uruchamiania aplikacji, konfiguracji ustawień itd. dzięki czemu pozwala na szybkie uzyskanie niezmiennie profesjonalnej jakości obrazu, zapewniając swobodę i pewność pracy zespołowej. System InstaShow™ to unikalne rozwiązanie obejmujące wszystkie elementy osprzętu bez problemów z oprogramowaniem, mające na celu zapewnienie uniwersalnej zgodności i elastyczności wyświetlania.

Standardowy zestaw InstaShow™ składa się z urządzenia InstaShow Host i dwóch urządzeń InstaShow Button. W zależności od miejsca zakupu produktu, oprogramowanie podstawy może być inne. W razie potrzeby można kupić dodatkowy zestaw InstaShow Button.

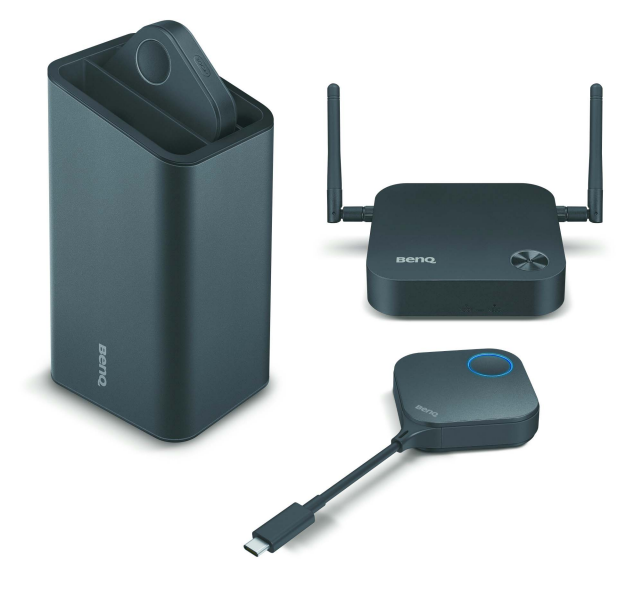

# <span id="page-4-1"></span>Cechy produktu

System InstaShow™ zapewnia następujące funkcje:

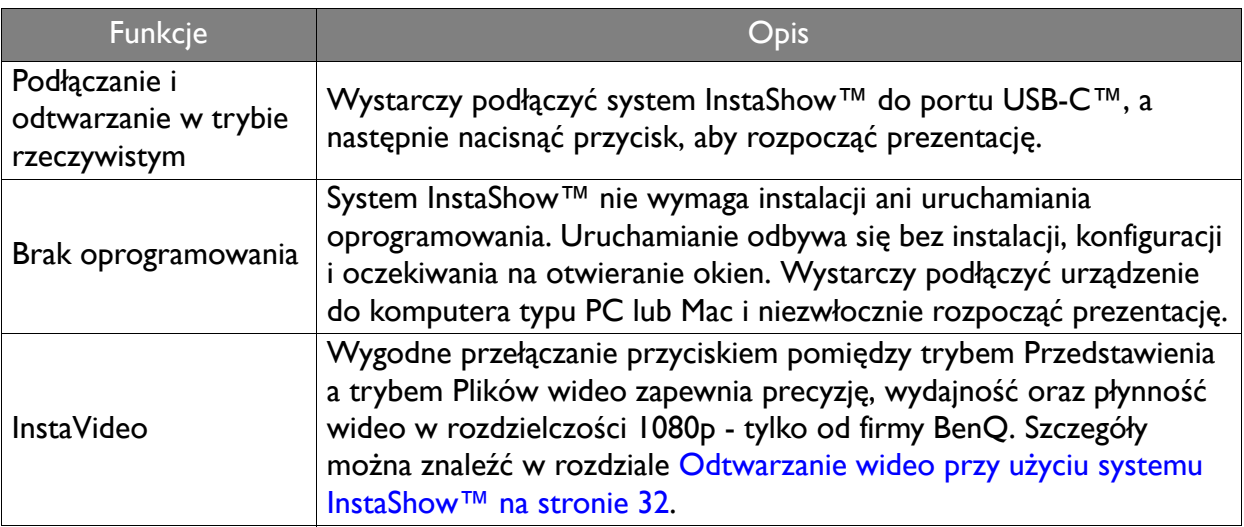

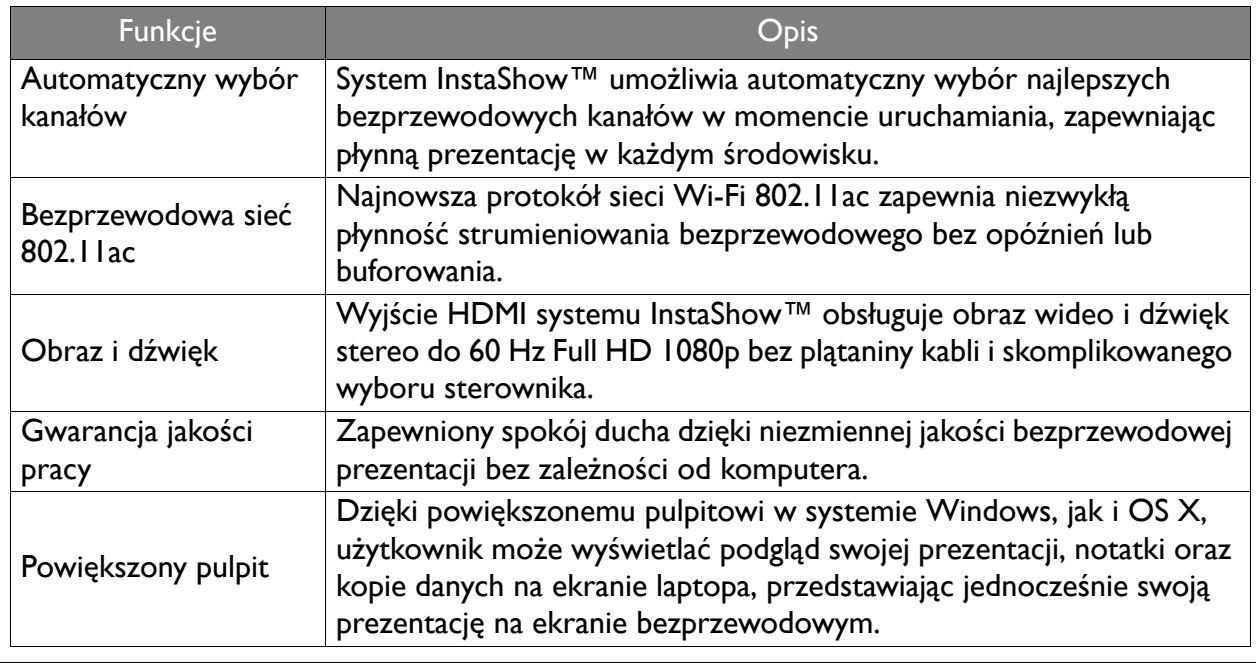

• Odległość transmisji zależy od danego środowiska. Podana odległość została obliczona na podstawie linii wzroku. Odległość ta może być mniejsza w przypadku wystąpienia konstrukcji ze stali, drewna, betonu lub cegieł.

• Zgodnie z ustawowymi ograniczeniami obowiązującymi w różnych regionach świata, kanałów Wi-Fi nie można używać w krajach, których nie obejmuje region zakupu.

## <span id="page-5-0"></span>Zawartość opakowania

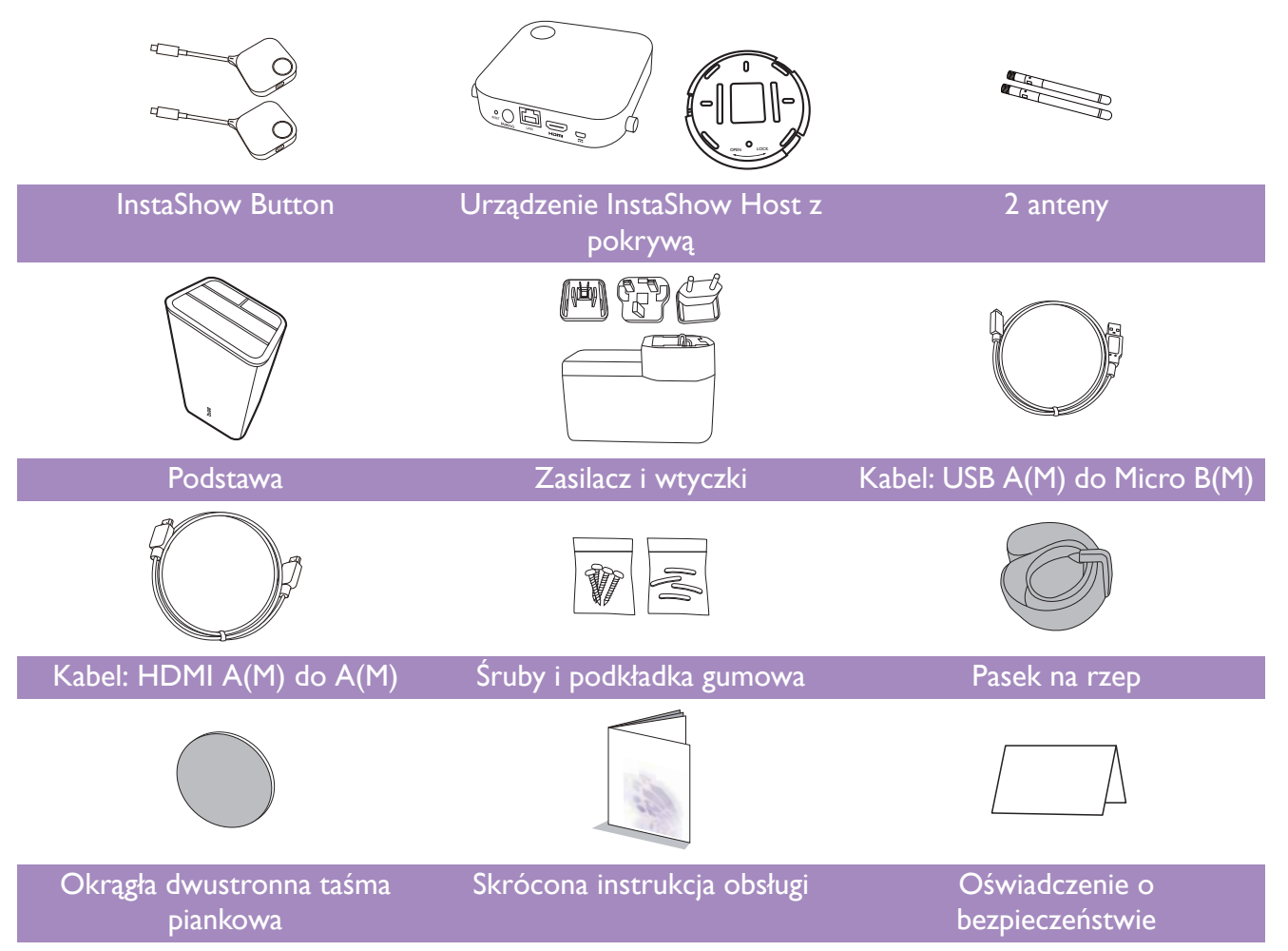

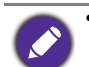

• Dostępne akcesoria i przedstawione rysunki mogą się różnić od rzeczywistej zawartości opakowania i produktu dostarczanego w danym regionie.

- Aby zapewnić zgodność, należy używać oryginalnych akcesoriów.
- Produkt i akcesoria należy zawsze przechowywać poza zasięgiem dzieci.

# <span id="page-6-0"></span>Specyfikacja produktu

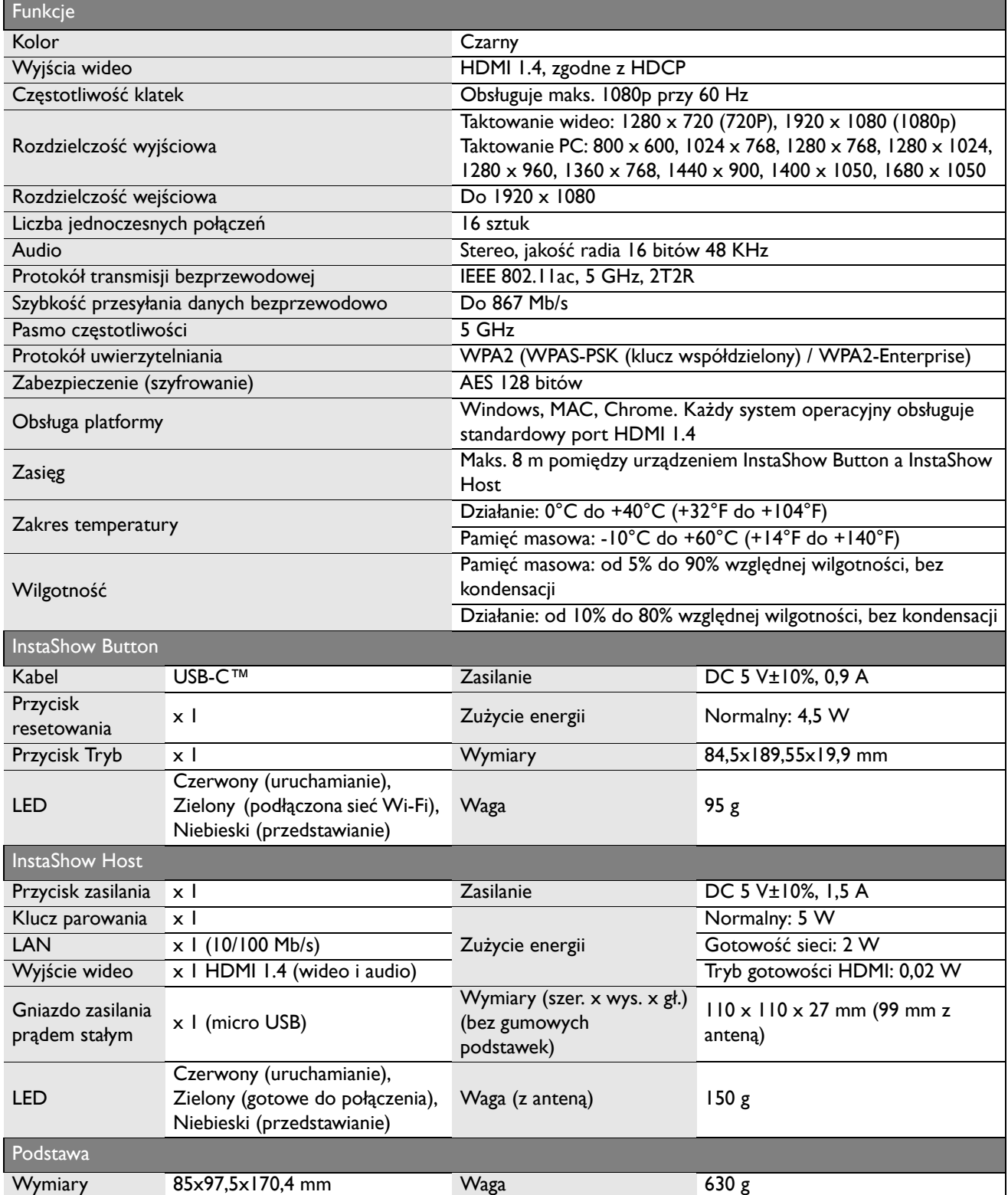

# <span id="page-7-0"></span>Omówienie

## <span id="page-7-1"></span>InstaShow Button

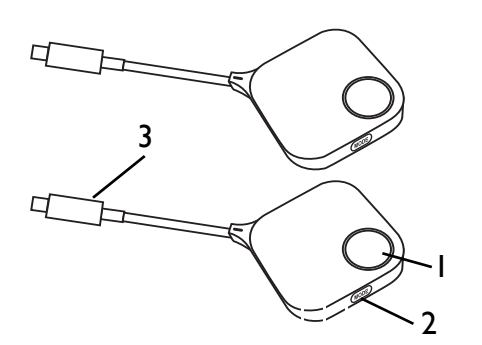

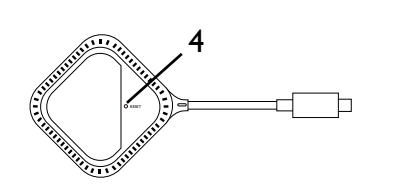

<span id="page-7-2"></span>InstaShow Host

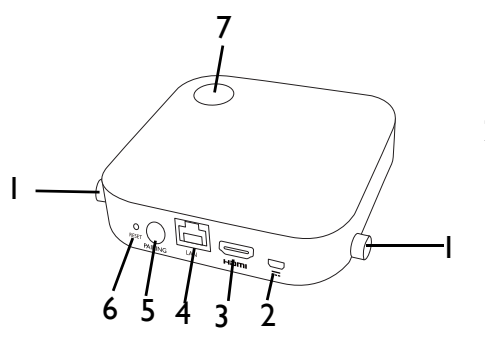

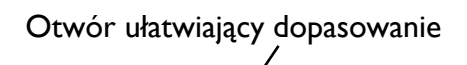

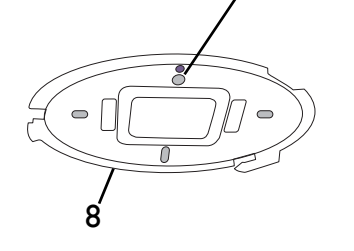

#### 1. **Przycisk prezentacji ze wskaźnikiem LED**

Naciśnij, aby rozpocząć lub zatrzymać prezentację. Więcej informacji można znaleźć w temacie Wskaź[niki LED](#page-8-0)  urządzeń [InstaShow Button i InstaShow Host na stronie 9](#page-8-0).

#### 2. **Przycisk MODE**

Naciśnij, aby sparować z InstaShow Host lub przełączyć w tryb Pliki wideo/Przedstawianie.

#### 3. **Złącze USB-C™**

Umożliwia podłączanie do komputera lub laptopa.

#### 4. **RESET**

Wsuń spiczasty przedmiot w otwór **RESET**, aby zresetować urządzenie, jeśli przestanie reagować. Więcej informacji można znaleźć w temacie [Resetowanie](#page-25-1)  urzą[dzenia InstaShow Host na stronie 26.](#page-25-1)

#### 1. **Elementy do mocowania anten**

Więcej informacji można znaleźć w temacie [Monta](#page-10-3)ż urzą[dzenia InstaShow Host na stronie 11](#page-10-3).

#### 2. **Port DC 1,5 A**

Umożliwia podłączanie do zasilacza lub wyświetlacza przy użyciu kabla USB A(M) do Micro B(M).

#### 3. **Port HDMI**

Umożliwia podłączanie do wyświetlacza przy użyciu kabla HDMI A(M) do A(M).

#### 4. **Port LAN**

Zapewnia użytkownikom dostęp do interfejsu zarządzania siecią poprzez połączenie bezpośrednie lub sieciowe.

#### 5. **Przycisk PAIRING**

Naciśnij, aby sparować z urządzeniem InstaShow Button. 6. **RESET**

Wsuń spiczasty przedmiot w otwór **RESET**, aby zresetować urządzenie, jeśli przestanie reagować. Więcej informacji można znaleźć w temacie [Resetowanie](#page-26-1)  urzą[dzenia InstaShow Button na stronie 27.](#page-26-1)

7. **Przycisk zasilania ze wskaźnikiem LED**

Naciśnij, aby włączyć lub wyłączyć InstaShow Host.

#### 8. **Pokrywa InstaShow Host**

Więcej informacji można znaleźć w temacie [Mocowanie](#page-10-4)  urzą[dzenia InstaShow Host do sufitu na stronie 11.](#page-10-4)

## <span id="page-8-1"></span><span id="page-8-0"></span>Wskaźniki LED urządzeń InstaShow Button i InstaShow Host

Szczegółowy opis wskaźnika i stanu InstaShow Button oraz InstaShow Host jest przedstawiony w poniższych tabelach.

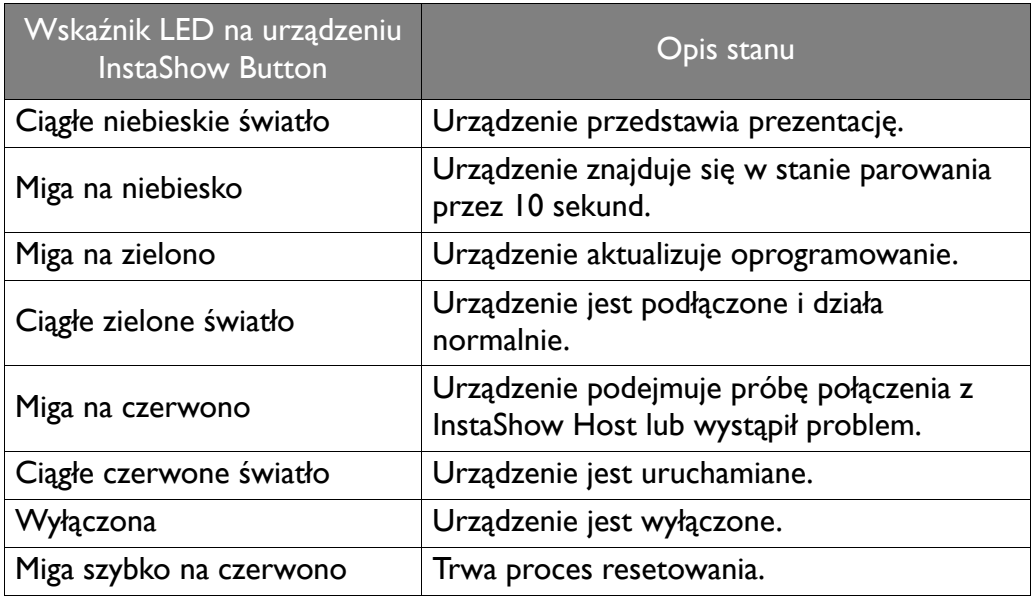

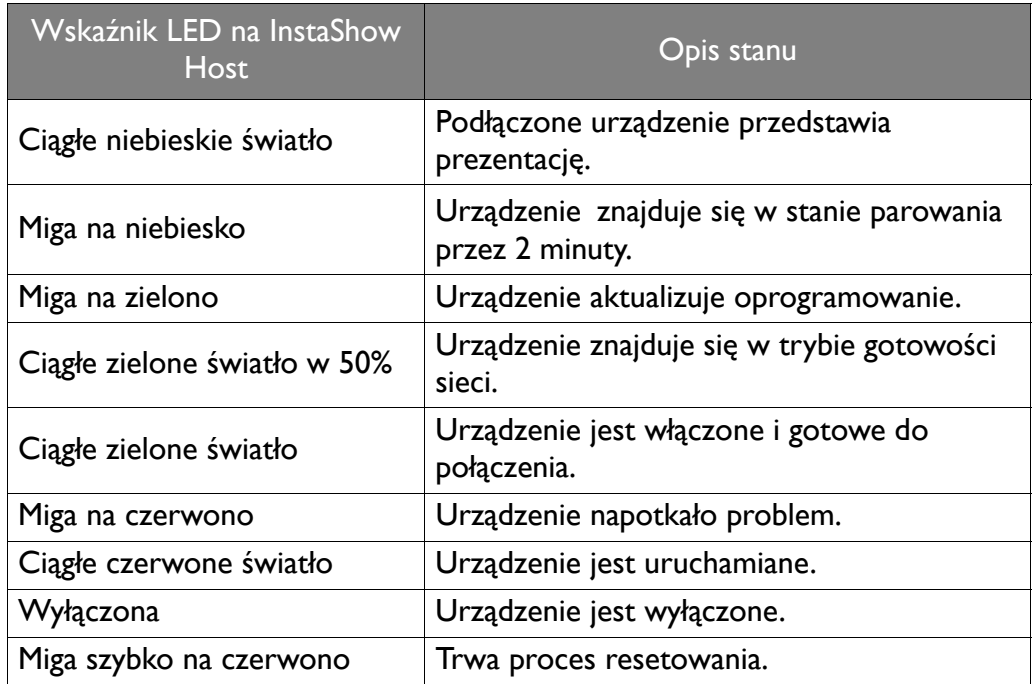

# <span id="page-9-0"></span>**Instalacja**

Ta sekcja zawiera instrukcje dotyczące przygotowania urządzenia do użycia po raz pierwszy.

#### <span id="page-9-1"></span>Sprawdzenie otoczenia

Przed instalacją zestawu InstaShow™ sprawdź warunki otoczenia.

- 1. Urządzenia nie należy instalować w pobliżu źródeł ciepła, takich jak grzejniki, lub w miejscach wystawionych na bezpośrednie światło słoneczne, czy też na nadmierną wilgoć lub kurz.
- 2. Temperatura otoczenia powinna spełniać poniższe warunki. Maksymalna temperatura otoczenia powinna wynosić +40°C (104°F), natomiast minimalna +0°C (32°F). Urządzenie należy przechowywać w temperaturze od -10°C do +60°C (od 14°F do 140°F).
- 3. Wilgotność powinna spełniać poniższe warunki. Poziom względnej wilgotności w celu przechowywania urządzenia powinien wynosić od 5% do 90% (bez kondensacji). Poziom względnej wilgotności dla urządzenia działającego powinien wynosić od 10% do 80% (bez kondensacji).

Niniejsze urządzenie InstaShow™ może obsługiwać różne wyświetlacze, dlatego kroki wymagane do przeprowadzenia instalacji mogą się różnić w zależności od rzeczywistego środowiska i specyfikacji danego wyświetlacza. Wykonaj poniższe procedury i zapoznaj się z podanymi sekcjami, aby uzyskać szczegółowe informacje.

- 1. Złóż urządzenie InstaShow Host, podłączając do niego anteny. Szczegóły można znaleźć w rozdziale Montaż urzą[dzenia InstaShow Host na stronie 11.](#page-10-0)
- 2. Podłącz urządzenie InstaShow Host prawidłowo do wyświetlacza i zasilania. Szczegóły można znaleźć w rozdziale Podłą[czanie przewodu HDMI i zasilania na stronie 16](#page-15-1). Dostępne są cztery metody montażu.
- Mocowanie urządzenia InstaShow Host do sufitu
- Mocowanie urządzenia InstaShow Host w uchwycie sufitowym
- Ustawianie urządzenie InstaShow Host na stole
- Montaż urządzenia InstaShow Host na ścianie lub wózku
- 3. Podłącz urządzenie InstaShow Button prawidłowo do żądanych urządzeń i zasilania. Szczegóły można znaleźć w rozdziale Konfiguracja i zasilanie urzą[dzenia InstaShow Button na stronie 19](#page-18-2).
- 4. Upewnij się, że wszystkie podłączone urządzenia są włączone. Naciśnij przycisk źródła wyświetlacza i sprawdź, czy aktywna jest transmisja ze źródła HDMI. Szczegóły można znaleźć w rozdziale Parowanie urządzenia InstaShow Button z urzą[dzeniem InstaShow Host na stronie 22](#page-21-0).

# <span id="page-10-3"></span><span id="page-10-0"></span>Montaż urządzenia InstaShow Host

Złóż urządzenie InstaShow Host, podłączając do niego dwie anteny, obracając je zgodnie z ruchem wskazówek zegara (w prawo) i przeciwnie do ruchu wskazówek zegara (w lewo), aby je mocno dokręcić.

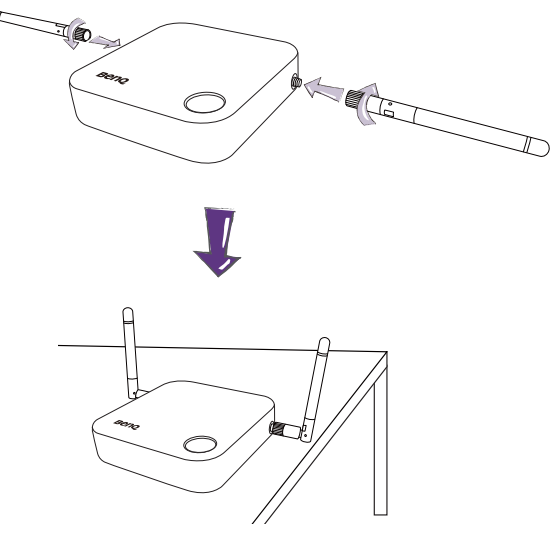

## <span id="page-10-1"></span>Konfiguracja urządzenia InstaShow Host

Użytkownik może zastosować cztery różne sposoby ustawiania urządzenia InstaShow Host. Całkowita waga urządzenia InstaShow Host wynosi 150 g.

#### <span id="page-10-4"></span><span id="page-10-2"></span>Mocowanie urządzenia InstaShow Host do sufitu

- 1. Umieść pokrywę na suficie i zlokalizuj otwór ułatwiający dopasowanie.
- 2. Przy użyciu załączonych śrub przykręć pokrywę do sufitu.
- 3. Zablokuj pierwszy otwór (1).
- 4. Postępując zgodnie z instrukcjami przedstawionymi na poniższym rysunku, zablokuj pozostałe otwory (2-4).
- 5. Obracaj urządzenie InstaShow Host w kierunku przeciwnym do ruchu wskazówek zegara, aby przykręcić je do pokrywy.

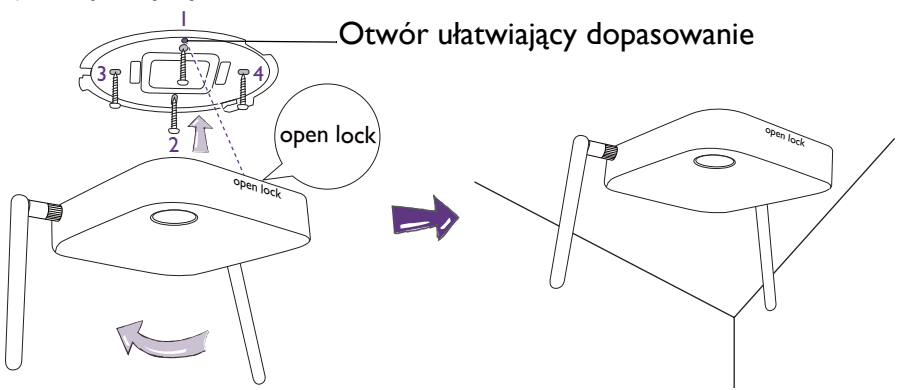

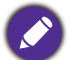

- Do montażu urządzenia InstaShow Host na suficie używaj tylko załączonych do zestawu śrub (wkrętów M3\*16).
- Patrz Ustawianie anten urzą[dzenia InstaShow Host na stronie 15](#page-14-0), aby uzyskać wskazówki dotyczące ustawienia anteny w celu optymalizacji odbioru sygnału.

### <span id="page-11-0"></span>Mocowanie urządzenie InstaShow Host do uchwytu sufitowego

Jeśli wyświetlacz jest zamontowany na suficie:

- 1. Przymocuj urządzenie InstaShow Host do uchwytu sufitowego przy użyciu załączonego paska na rzep.
- 2. Przymocuj urządzenie InstaShow Host do uchwytu mocującego.
- 3. Przy użyciu załączonego rzepu przymocuj uchwyt mocujący i urządzenie InstaShow Host do uchwytu sufitowego, jak pokazano na rysunku.

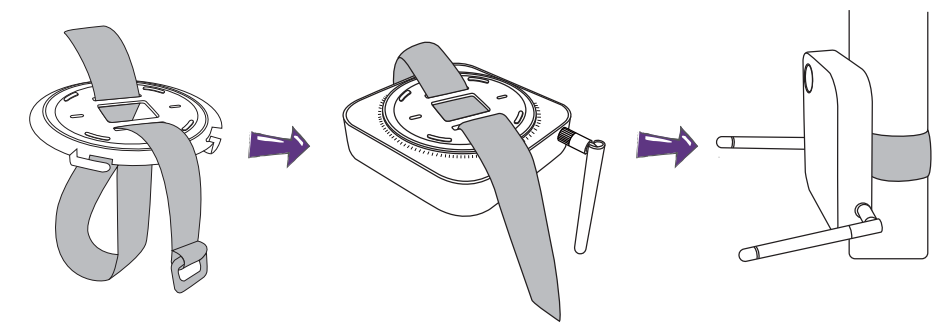

- Do montażu urządzenia InstaShow Host na suficie używaj tylko paska na rzep załączonego do zestawu (240 mm (dł.) x 25 mm (szer.)).
- Patrz Ustawianie anten urzą[dzenia InstaShow Host na stronie 15,](#page-14-0) aby uzyskać wskazówki dotyczące ustawienia anteny w celu optymalizacji odbioru sygnału.

### <span id="page-11-1"></span>Ustawianie urządzenie InstaShow Host na stole

Jeśli wyświetlacz zostanie ustawiony na stole, należy najpierw przymocować pokrywę urządzenia InstaShow Host, wykonując następujące czynności:

1. Wyrównaj górną część pokrywy ze spodem urządzenia InstaShow Host, aby otwór ułatwiający dopasowanie był skierowany w kierunku tekstu "Open", znajdującego się na przedniej części urządzenia InstaShow Host, a następnie wciśnij pokrywę w urządzenie InstaShow Host.

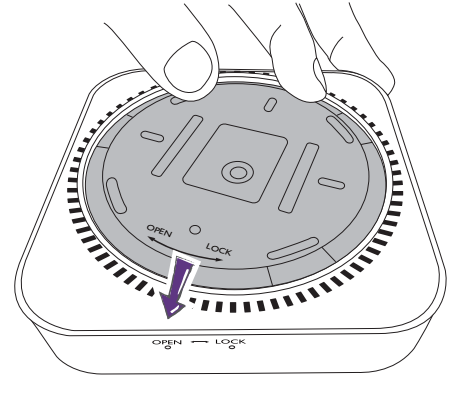

2. Obróć pokrywę w lewo, zachowując zgodność z kierunkiem strzałki "Lock".

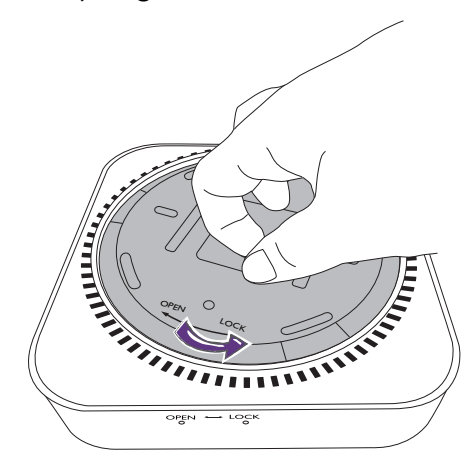

3. Obracaj pokrywę, aż zaskoczy w swoje miejsce.

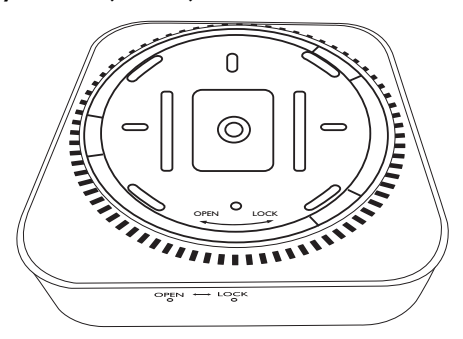

4. Włóż gumową podstawkę we wgłębienia w pokrywie i ustaw urządzenie InstaShow Host obok wyświetlacza.

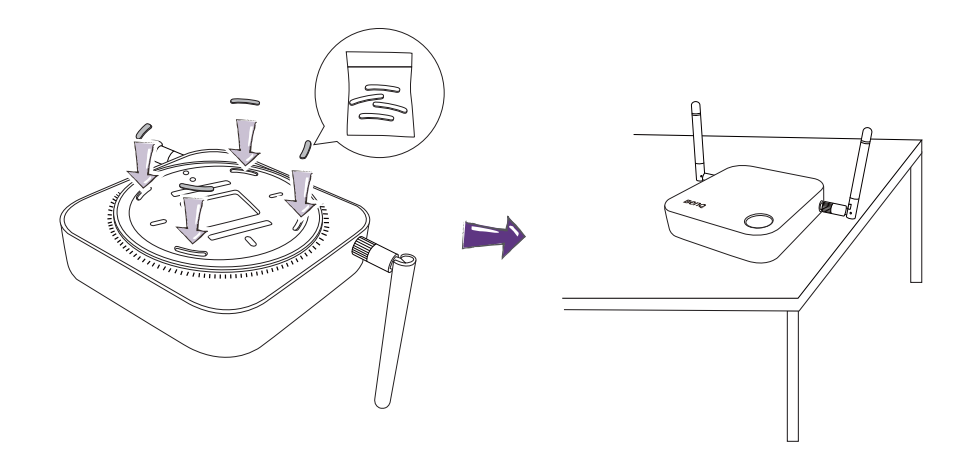

- Na urządzenie InstaShow Host należy zakładać tylko gumową podstawkę załączoną do zestawu.
- Patrz Ustawianie anten urzą[dzenia InstaShow Host na stronie 15](#page-14-0), aby uzyskać wskazówki dotyczące ustawienia anten w celu optymalizacji odbioru sygnału.

### <span id="page-13-0"></span>Montaż urządzenia InstaShow Host na ścianie lub wózku

Aby zamontować urządzenie InstaShow Host przy wyświetlaczu:

- 1. Przyklej załączoną okrągłą dwustronną taśmę piankową do pokrywy urządzenia InstaShow Host.
- 2. Przymocuj urządzenie InstaShow Host na ścianie w pobliżu wyświetlacza.
- 3. Zadbaj o to, aby anteny znajdowały się z daleka od obiektów zakłócających sygnał.

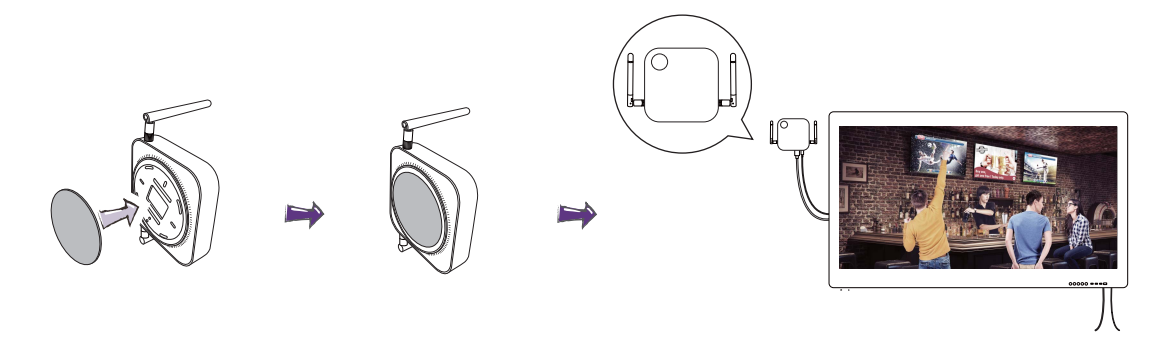

Urządzenie InstaShow Host można także umieścić na wózku wyświetlacza. Zapoznaj się z rysunkiem.

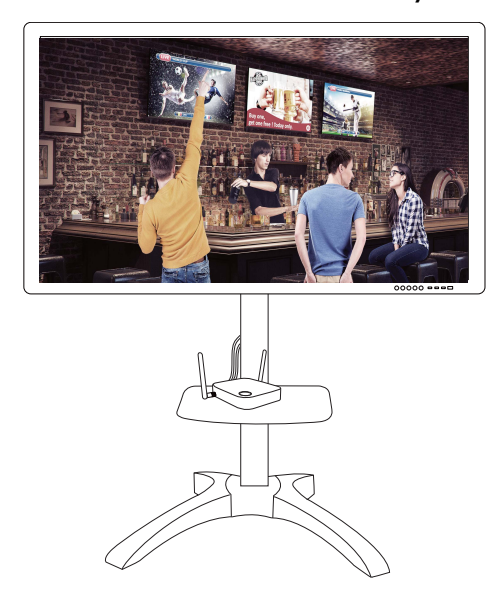

• Do przyklejenia pokrywy urządzenia InstaShow Host należy użyć wyłącznie załączonej do zestawu okrągłej, dwustronnej taśmy piankowej.

• Po przymocowaniu dwustronnej taśmy piankowej do pokrywy urządzenia InstaShow Host odczekaj 24 godziny.

## <span id="page-14-0"></span>Ustawianie anten urządzenia InstaShow Host

Po odpowiednim zamontowaniu urządzenia InstaShow Host postępuj zgodnie z poniższymi instrukcjami, ustawiając anteny tak, aby zoptymalizować odbiór sygnału:

#### <span id="page-14-1"></span>Do montażu na suficie

Ustaw anteny tak, aby były obie skierowane w dół, mniej więcej prostopadle do sufitu:

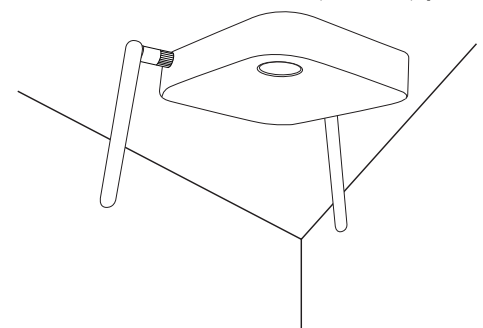

#### <span id="page-14-2"></span>Do montażu na suficie

• Ustaw anteny tak, aby były obie skierowane w górę lub w dół, mniej więcej równolegle do uchwytu na suficie:

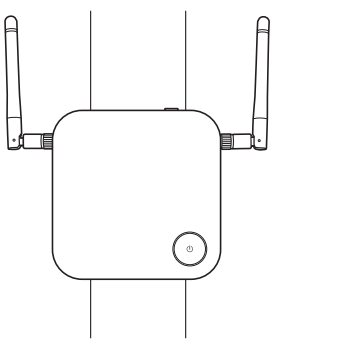

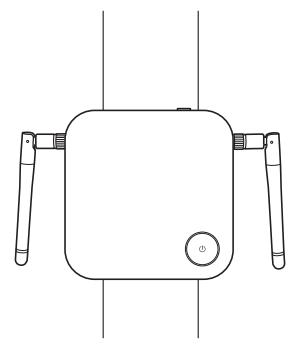

• W przypadku słabego odbioru sygnału, po wstępnych użyciu urządzeniu InstaShow Host można ręcznie ustawić anteny tak, aby były lekko przechylone w celu optymalizacji odbioru sygnału. W takim przypadku należy unikać przechylania anten w kierunku uchwytu na suficie:

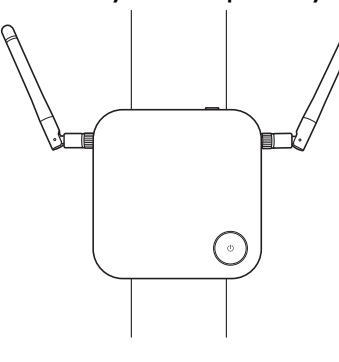

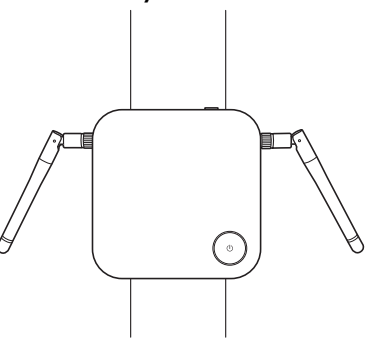

• Unikaj ustawiania anten poziomo, ponieważ może to spowodować słaby odbiór sygnału:

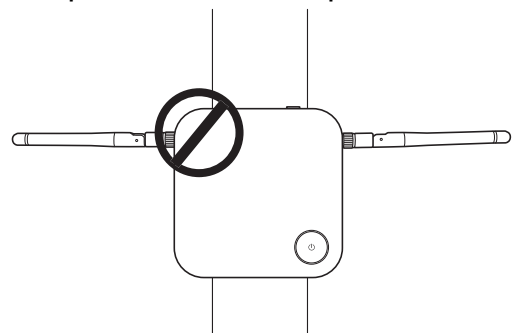

• W przypadku zamontowania urządzenia InstaShow Host na metalowym uchwycie do montażu na suficie, upewnij się, że anteny oddalone są o co najmniej 3 cm od metalowej części uchwytu sufitowego:

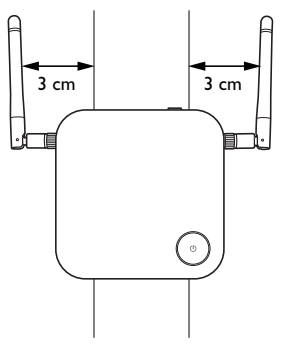

#### <span id="page-15-0"></span>Ustawianie na stole

Ustaw anteny tak, aby obie były skierowane w górę, mniej więcej prostopadle do stołu:

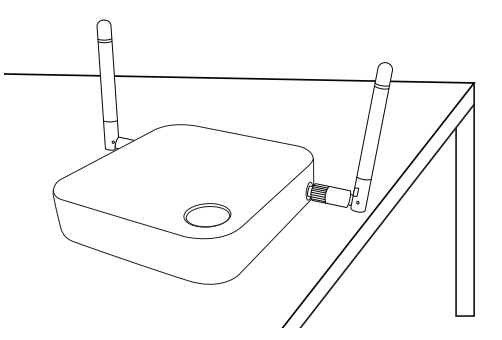

## <span id="page-15-2"></span><span id="page-15-1"></span>Podłączanie przewodu HDMI i zasilania

Po poprawnym umieszczeniu urządzenia InstaShow Host przy wyświetlaczu podłącz przewód HDMI i zasilanie, aby zapewnić transmisję sygnału.

Aby zapewnić zasilanie do urządzenia InstaShow Host, wykonaj jedną z następujących czynności.

Zmontuj zasilacz. Szczegóły można znaleźć w rozdziale Montaż [zasilacza na stronie 17.](#page-16-0)

• Niektóre modele projektorów BenQ są wyposażone w gniazdo USB typu A (5 V/1,5 A), umożliwiające zasilanie urządzenia InstaShow Host. Szczegóły można znaleźć w rozdziale [Dostarczanie zasilania przez gniazdo USB typu A \(5 V/1,5 A\) na stronie 18.](#page-17-1)

• Jeśli model wyświetlacza nie ma gniazda USB typu A (5 V/1,5 A), umożliwiającego zasilanie, aby uzyskać więcej informacji, patrz [Dostarczanie zasilania z zasilacza na stronie 19.](#page-18-0)

#### <span id="page-16-0"></span>Montaż zasilacza

Każdy zasilacz InstaShow™ załączony do zestawu zawiera gniazdo i wtyczki, w zależności od regionu, w którym urządzenie InstaShow™ zostało zakupione. Poniżej przedstawione są wtyczki: standardowa amerykańska, standardowa europejska i standardowa brytyjska:

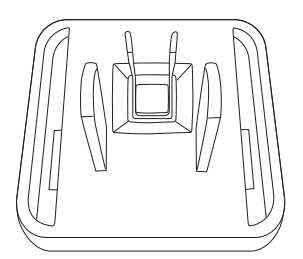

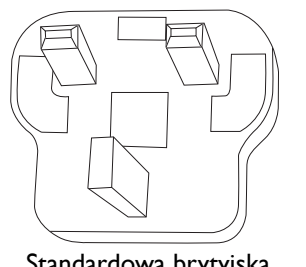

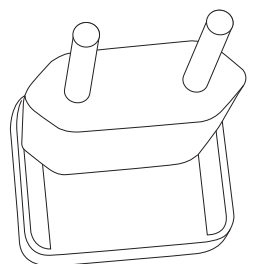

Standardowa amerykańska Standardowa brytyjska Standardowa europejska

Aby podłączyć wybraną wtyczkę, wykonaj poniższe czynności.

- 1. Dopasuj i włóż dolny wtyk do zasilacza.
- 2. Zamknij szczelinę, wciskając wtyczkę.
- 3. Zasilacz zostanie pomyślnie złożony, jeśli zostanie zatrzaśnięty w miejscu.

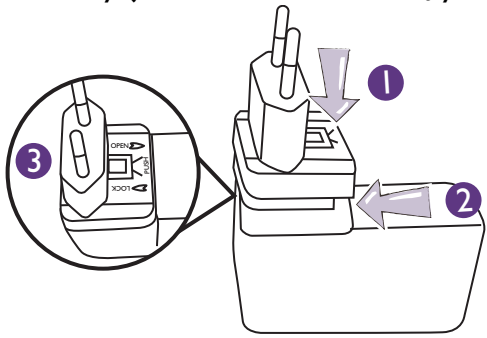

Aby odłączyć wtyczkę, wykonaj poniższe czynności.

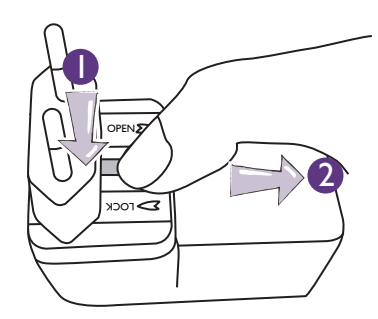

- 1. Wciśnij zatrzask pośrodku.
- 2. Otwórz szczelinę, przesuwając jej osłonę w dół.

## <span id="page-17-0"></span>Podłączanie przewodu HDMI

Podłącz przewód HDMI do gniazda wyjścia HDMI urządzenia InstaShow Host i gniazda wejścia HDMI projektora.

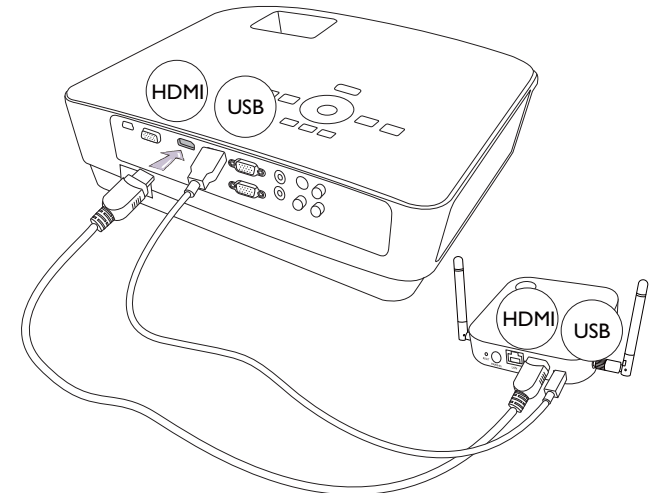

### <span id="page-17-1"></span>Dostarczanie zasilania przez gniazdo USB typu A (5 V/1,5 A)

Podłącz jedną końcówkę załączonego przewodu USB do mini gniazda USB urządzenia InstaShow Host, a drugi koniec do gniazda USB typu A (1,5 A) projektora BenQ. Przyjrzyj się ilustracji.

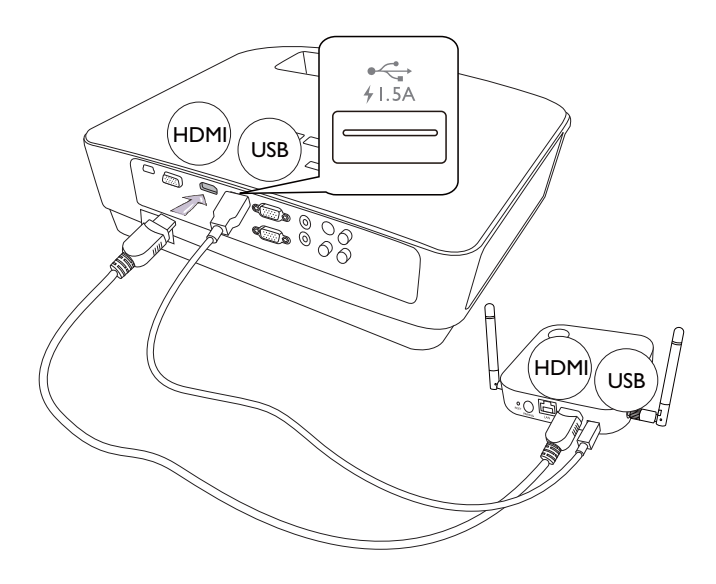

#### <span id="page-18-0"></span>Dostarczanie zasilania z zasilacza

Podłącz załączony zasilacz USB do mini gniazda USB urządzenia InstaShow Host, a drugi jego koniec do gniazda w ścianie. Po podłączeniu urządzenia InstaShow Host do źródła zasilania wskaźnik LED na przycisku zasilania urządzenia InstaShow Host zaświeci ciągłym światłem czerwonym.

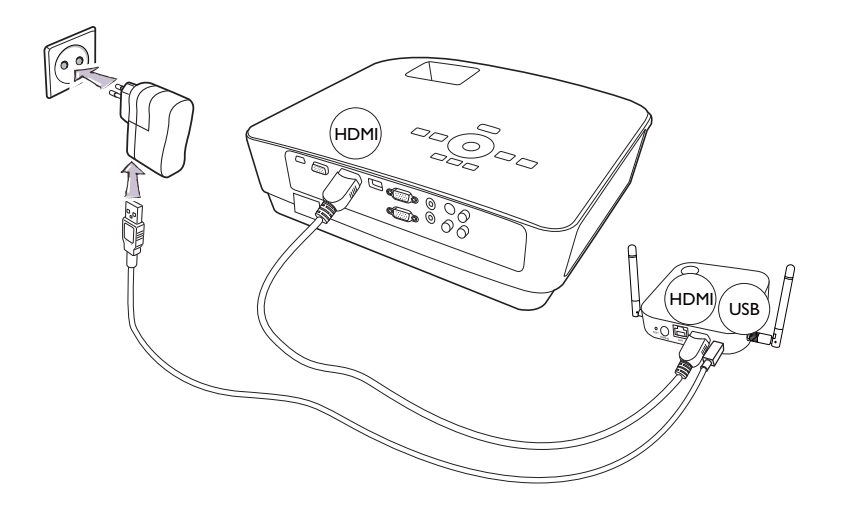

 W przypadku produktów BenQ IFP (Interactive Flat Panel) zasilanie należy dostarczać za pośrednictwem zasilacza.

### <span id="page-18-1"></span>Połączenie LAN

Urządzenie InstaShow Host można podłączyć do lokalnej sieci lub bezpośrednio do laptopa. Połączenie LAN może służyć do konfiguracji urządzenia InstaShow™ i aktualizacji oprogramowania. Podłącz kabel sieciowy ze złączami RJ-45 do portu LAN i podłącz drugi koniec kabla do LAN.

## <span id="page-18-3"></span><span id="page-18-2"></span>Konfiguracja i zasilanie urządzenia InstaShow Button

Upewnij się, że laptop obsługuje wyjście wideo i zasilanie przez port USB-C™ (DisplayPort Alternate Mode w USB-C™).

1. Podłącz wtyczkę USB-C™ urządzenia InstaShow Button do odpowiedniego gniazda wejściowego w laptopie. Przyjrzyj się ilustracji.

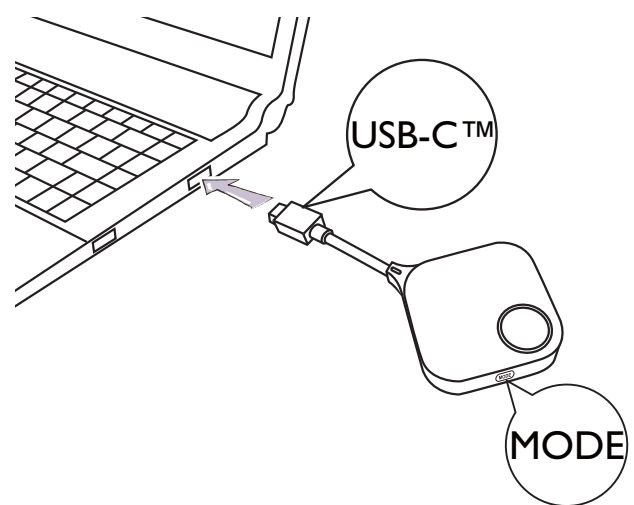

2. W trakcie uruchamiania urządzenia InstaShow Button wskaźnik LED urządzenia InstaShow Button zaświeci się na czerwono.

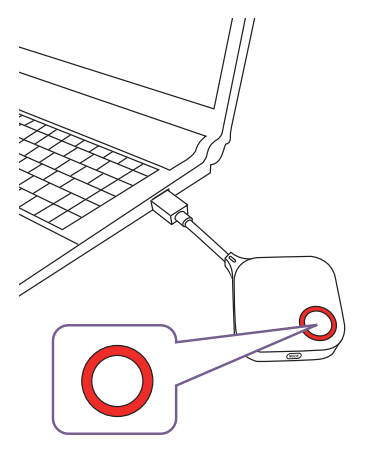

3. Gdy urządzenie InstaShow Button będzie gotowe do pracy, wskaźnik LED zaświeci się na zielono. Naciśnij przycisk prezentacji po zmianie światła wskaźnika LED na zielone.

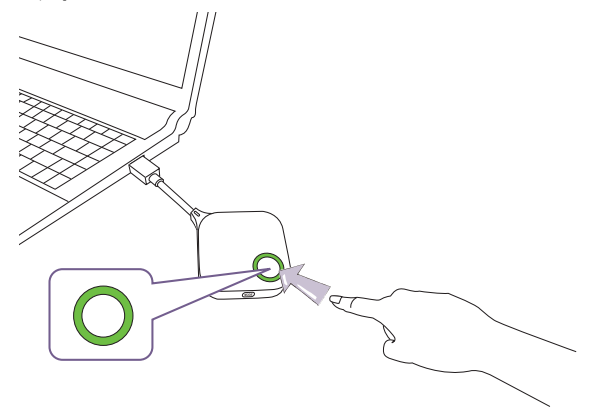

• Przewód urządzenia InstaShow Button należy obsługiwać ostrożnie. Nieostrożna obsługa kabla może doprowadzić do jego uszkodzenia.

• Podłączając i odłączając urządzenia InstaShow Button należy trzymać za wtyczkę, a nie za kabel.

W przypadku zakupu dodatkowego urządzenia InstaShow Button (za pośrednictwem zestawu urządzenia InstaShow Button), wykonaj czynności opisane poniżej:

1. Podłącz wtyczkę USB-C™ urządzenia InstaShow Button do odpowiedniego gniazda wejściowego w laptopie. Przyjrzyj się ilustracji.

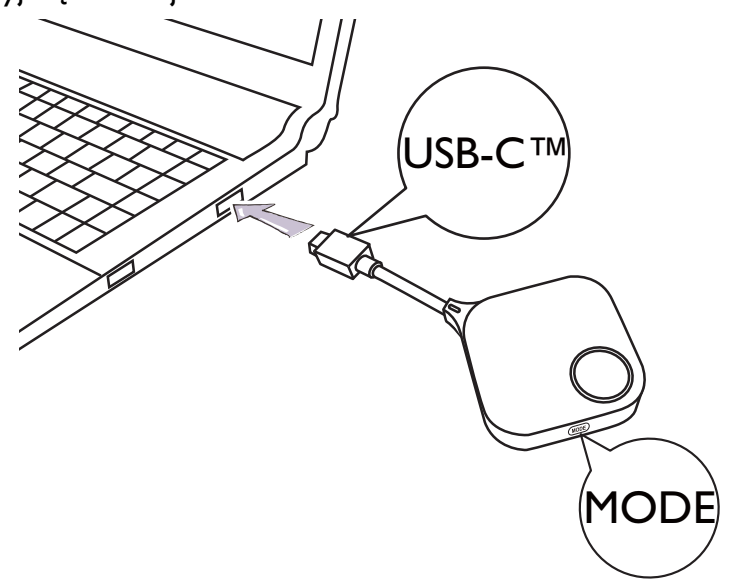

2. W trakcie uruchamiania urządzenia InstaShow Button wskaźnik LED urządzenia InstaShow Button będzie migał na czerwono.

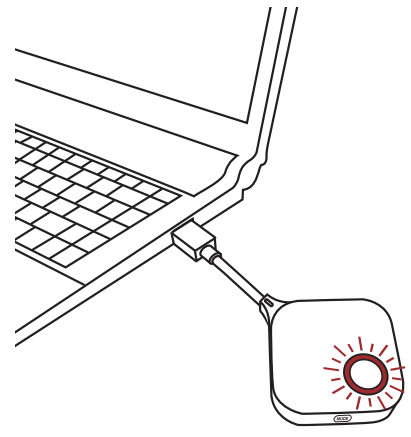

3. Gdy urządzenie InstaShow Button będzie gotowe do pracy, wskaźnik LED zaświeci się na zielono. Naciśnij przycisk prezentacji po zmianie światła wskaźnika LED na zielone.

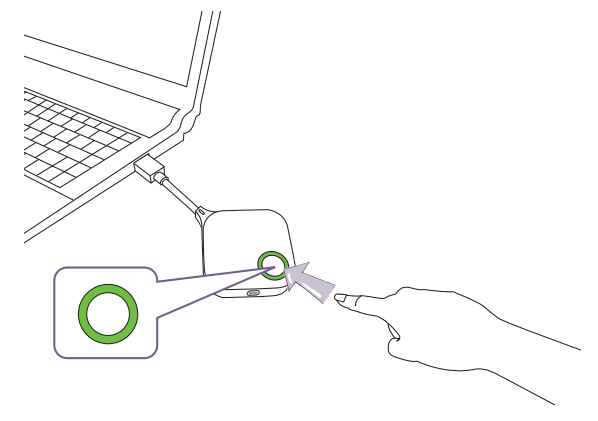

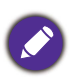

• Przewód urządzenia InstaShow Button należy obsługiwać ostrożnie. Nieostrożna obsługa kabla może doprowadzić do jego uszkodzenia.

• Podłączając i odłączając urządzenia InstaShow Button należy trzymać za wtyczkę, a nie za kabel.

# <span id="page-21-0"></span>Parowanie urządzenia InstaShow Button z urządzeniem InstaShow Host

Zestaw InstaShow™ obejmuje urządzenie InstaShow Host i dwa urządzenia InstaShow Button, które są parowane przed wysłaniem. W takim przypadku nie ma potrzeby ich ponownego parowania. Jednak aby sparować urządzenie InstaShow Button z innym urządzeniem InstaShow Host w przypadku zakupienia dwóch lub większej liczby zestawów InstaShow™, należy postępować zgodnie z poniższymi instrukcjami. Aby sparować nowe urządzenia InstaShow Button z posiadanym urządzeniem InstaShow Host w przypadku zakupienia dodatkowego urządzenia InstaShow Button, należy także postępować zgodnie z poniższymi instrukcjami.

#### <span id="page-21-1"></span>W przypadku ustawienia urządzenia InstaShow Host na stole

1. Upewnij się, że urządzenie InstaShow Host jest zasilane. Podłącz wtyczkę USB-C™ urządzenia InstaShow Button do odpowiedniego gniazda wejściowego w laptopie.

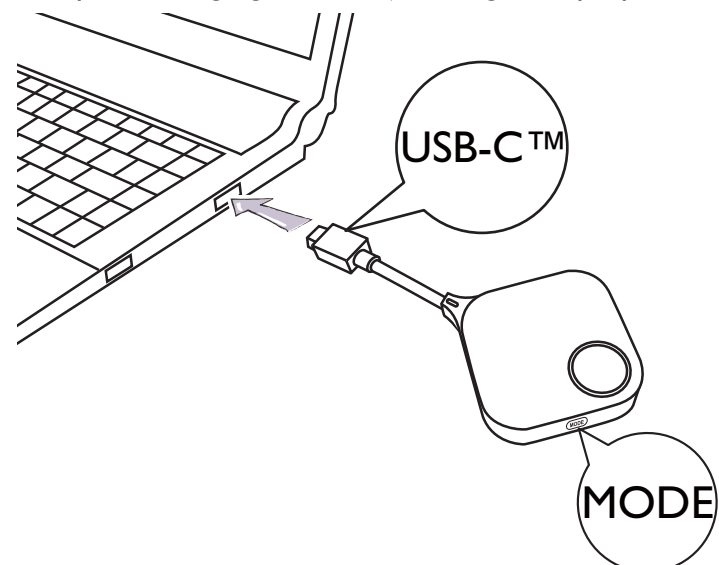

2. Po podłączeniu urządzenia InstaShow Button do laptopa wskaźnik LED urządzenia InstaShow Button zacznie migać na czerwono. Urządzenie InstaShow Button znajduje się w trybie parowania, oczekując na sparowanie z urządzeniem InstaShow Host.

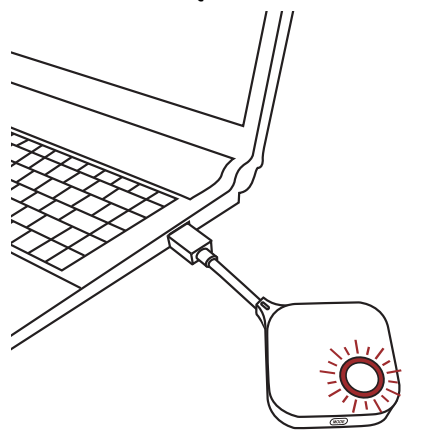

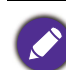

Jeśli pobliskie urządzenie InstaShow Button było już wcześniej parowane z urządzeniem InstaShow Host, wskaźnik będzie świecił ciągłym zielonym światłem.

3. Naciśnij przycisk **PAIRING** urządzenia InstaShow Host i przytrzymaj przez pięć sekund. Następnie wskaźnik LED urządzenia InstaShow Host będzie migał przez dwie minuty na niebiesko, oczekując na sparowanie z urządzeniem InstaShow Button.

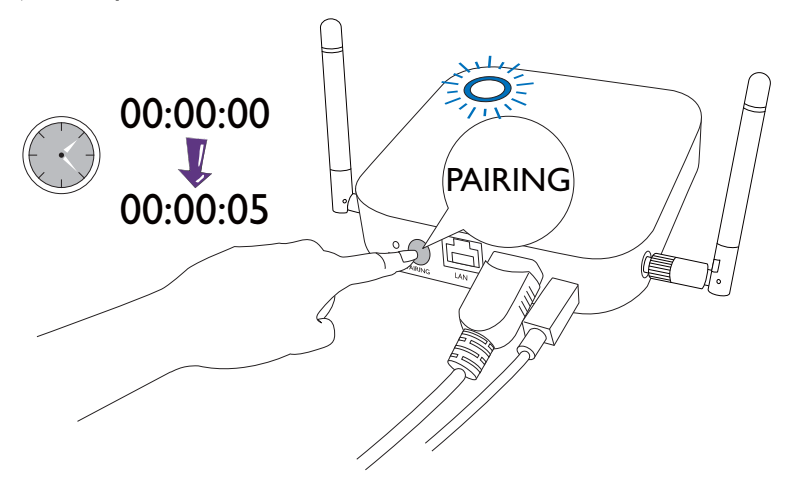

Jeśli urządzenie InstaShow Host jest zamontowane na suficie, co utrudnia naciśnięcie klawisza **PAIRING**, wykonaj czynności w ramach procesu parowania na interfejsie zarządzania siecią. Informacje na ten temat można znaleźć w [Parowanie na stronie 46.](#page-45-1)

4. Naciśnij przycisk **MODE** z boku urządzenia InstaShow Button i przytrzymaj przez pięć sekund. Wskaźnik LED urządzenia InstaShow Button będzie przez 10 sekund migał na niebiesko. Zacznie się proces parowania. Na ekranie zostanie wyświetlony komunikat "parowanie".

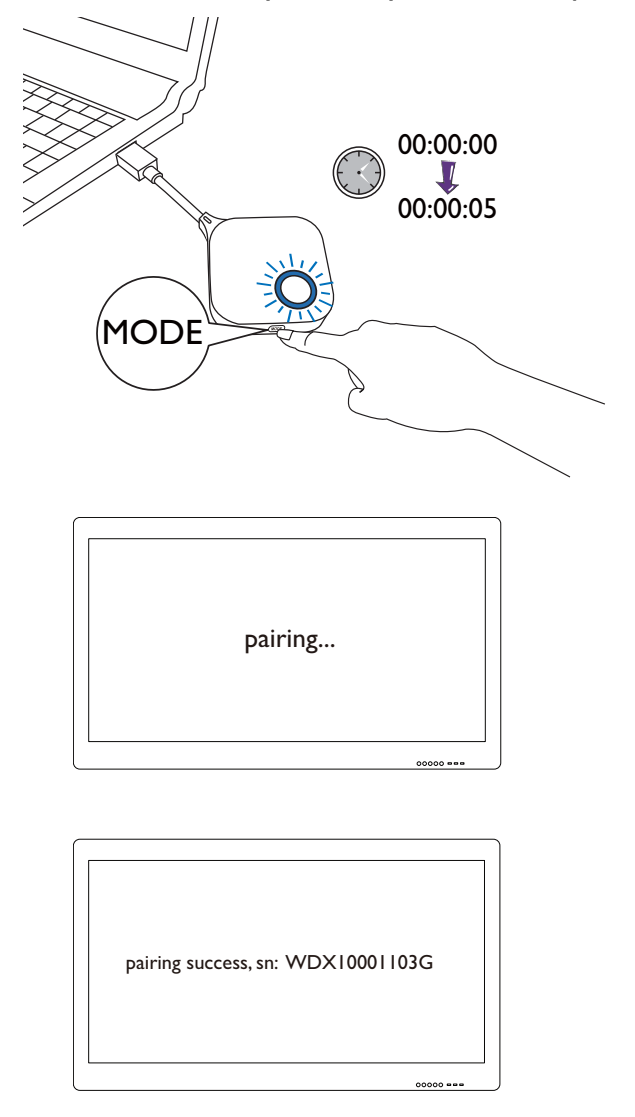

Rysunki służą jedynie jako przykłady. Każdy produkt ma inny numer seryjny.

5. Po pomyślnym sparowaniu urządzenia InstaShow Host z urządzeniem InstaShow Button wskaźnik LED urządzenia InstaShow Button zacznie świecić ciągłym światłem zielonym.

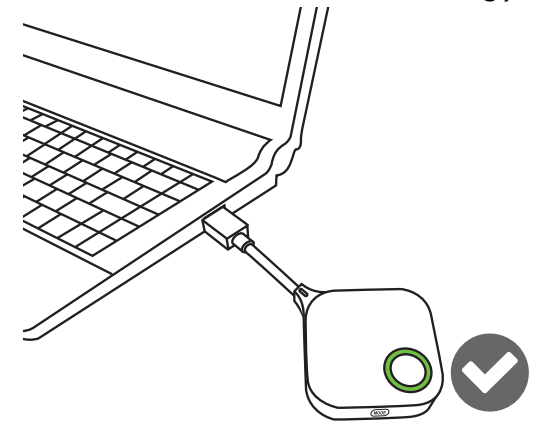

Z jednym urządzeniem InstaShow Host można maksymalnie sparować 16 urządzeń InstaShow Button.

# <span id="page-24-0"></span>Wybudzanie urządzenia InstaShow Host

Jeśli wskaźnik zasilania urządzenia InstaShow Host zacznie w 50% świecić ciągłym światłem zielonym, naciśnij przycisk prezentacji urządzenia InstaShow Button, aby rozpocząć prezentację, a urządzenie InstaShow Host zostanie automatycznie wybudzone.

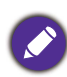

Więcej opcji trybu gotowości i wybudzania można skonfigurować za pośrednictwem interfejsu użytkownika do zarządzania siecią. Informacje na ten temat można znaleźć w [strona 53](#page-52-0).

## <span id="page-24-1"></span>Przechowywanie urządzeń InstaShow Button w podstawie

Użytkownik ma do wyboru dwa sposoby przechowywania urządzeń InstaShow Button w podstawie. Urządzenia InstaShow Button można umieścić w podstawie pionowo (1) lub poziomo (2). Przyjrzyj się ilustracji.

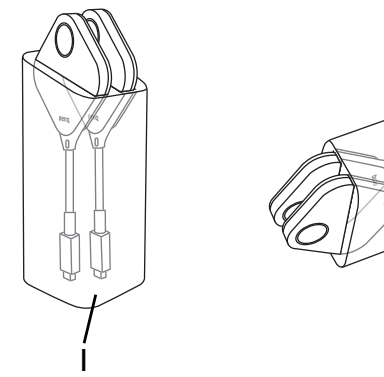

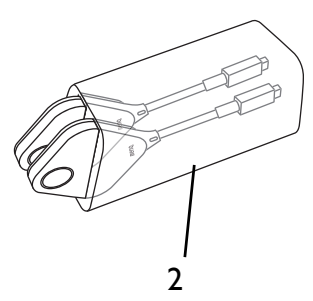

## <span id="page-25-1"></span><span id="page-25-0"></span>Resetowanie urządzenia InstaShow Host

Resetowanie urządzenia InstaShow Host umożliwia przywrócenie oryginalnych ustawień fabrycznych w urządzeniu InstaShow Host. Zalecamy resetowanie urządzenia InstaShow Host z jednego z następujących powodów:

- Aby usunąć z interfejsu zarządzania siecią wszelkie zmiany wprowadzone w konfiguracji, np. informacje dotyczące parowania, hasła, identyfikator SSID, częstotliwość klatek itd., i przywrócić domyślne ustawienia. Więcej informacji można znaleźć w temacie Zarządzanie siecią [na stronie 34.](#page-33-3)
- Jeśli dostęp do interfejsu zarządzania siecią jest niemożliwy (na przykład z powodu zmiany lub utraty hasła).

Urządzenie InstaShow Host należy resetować, wykonując następujące czynności:

- 1. Połącz port DC/Micro-USB na urządzeniu InstaShow Host ze źródłem zasilania i odczekaj co najmniej 30 sekund.
	- Po podłączeniu urządzenia InstaShow Host do źródła zasilania na co najmniej 30 sekund dioda LED urządzenia InstaShow Host może wskazywać jeden ze stanów opisanych w Wskaźniki LED urządzeń [InstaShow Button i](#page-8-1)  [InstaShow Host](#page-8-1). Jeśli spełniony zostanie wymóg podłączenia urządzenia InstaShow Host do źródła zasilania na co najmniej 30 sekund, można przejść do następnego kroku w ramach procesu resetowania, niezależnie od stanu wskaźnika LED urządzenia InstaShow Host.
- 2. Wsuń spiczasty przedmiot w otwór **RESET** z tyłu urządzenia InstaShow Host, naciśnij i przytrzymaj przez co najmniej 2 sekundy.

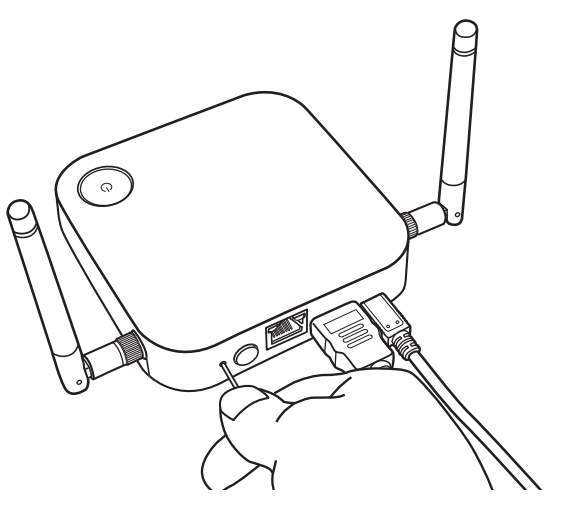

- 3. Wskaźnik LED urządzenia InstaShow Host będzie szybko migać na czerwono (dwukrotnie migać na czerwono co sekundę) przez 10 sekund, a następnie zaświeci się ciągłym światłem czerwonym przez 15-20 sekund, co oznacza, że urządzenie InstaShow Host jest resetowane.
- 4. Ciągłe światło zielone diody LED urządzenia InstaShow Host oznacza zakończenie procesu resetowania.

Podczas resetowania nie należy odłączać urządzenia InstaShow Host od źródła zasilania.

## <span id="page-26-1"></span><span id="page-26-0"></span>Resetowanie urządzenia InstaShow Button

Resetowanie urządzenia InstaShow Button umożliwia przywrócenie oryginalnych ustawień fabrycznych w urządzeniu InstaShow Button. Zalecamy resetowanie urządzenia InstaShow Button w przypadku sparowania z innym urządzeniem InstaShow Host (który oryginalnie nie był dołączony do zestawu zawierającego urządzenie InstaShow Button) i chęci szybkiego sparowania go ponownie z oryginalnym urządzeniem InstaShow Host.

Urządzenie InstaShow Button należy resetować, wykonując następujące czynności:

- 1. Ustaw urządzenie InstaShow Button w zasięgu oryginalnego urządzenia InstaShow Host i upewnij się, że dioda LED na urządzeniu InstaShow Host świeci ciągłym światłem zielonym.
- 2. Podłącz złącze USB-C™ na urządzeniu InstaShow Button do zasilanego laptopa i odczekaj co najmniej 30 sekund.

Po podłączeniu urządzenia InstaShow Button do zasilanego laptopa na co najmniej 30 sekund dioda LED urządzenia InstaShow Button może wskazywać jeden ze stanów opisanych w Wskaź[niki LED urz](#page-8-1)ądzeń InstaShow [Button i InstaShow Host](#page-8-1). Jeśli spełniony zostanie wymóg podłączenia urządzenia InstaShow Button do zasilanego laptopa na co najmniej 30 sekund, można przejść do następnego kroku w ramach procesu resetowania, niezależnie od stanu wskaźnika LED urządzenia InstaShow Button.

3. Wsuń spiczasty przedmiot w otwór **RESET** w spodzie urządzenia InstaShow Button, naciśnij i przytrzymaj przez co najmniej 2 sekundy.

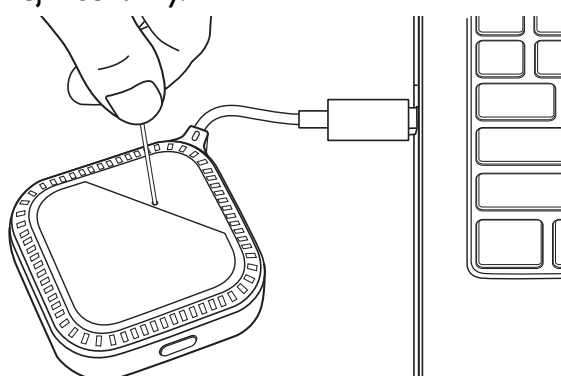

- 4. Wskaźnik LED urządzenia InstaShow Button będzie szybko migać na czerwono (dwukrotnie migać na czerwono co sekundę) przez 10 sekund, a następnie zaświeci się ciągłym światłem czerwonym przez 15-20 sekund, co oznacza, że urządzenie InstaShow Button jest resetowane.
- 5. Ciągłe światło zielone diody LED urządzenia InstaShow Button oznacza zakończenie procesu resetowania.

Zalecamy także resetowanie urządzenia InstaShow Button w dowolnym z poniższym przypadków:

- W przypadku zakupu dodatkowego urządzenia InstaShow Button (za pośrednictwem zestawu urządzenia InstaShow Button), który nie został sparowany z urządzeniem InstaShow Host.
- W przypadku sparowania niezawartego w oryginalnym opakowaniu urządzenia InstaShow Button z innym urządzeniem InstaShow Host (który nie był oryginalnie zawarty w zestawie z urządzeniem InstaShow Button) i chęci ponownego sparowania urządzenia InstaShow Button z oryginalnym urządzeniem InstaShow Host, jeśli InstaShow Host jest odłączone od zasilania.

W takich przypadkach, kiedy urządzenie InstaShow Button nie jest podłączone do odpowiedniego urządzenia InstaShow Host, a jego dioda LED miga na czerwono, wykonując następujące czynności, zresetuj urządzenie InstaShow Button:

- 1. Podłącz złącze USB-C™ na urządzeniu InstaShow Button do zasilanego laptopa i odczekaj co najmniej 30 sekund.
	- Po podłączeniu urządzenia InstaShow Button do zasilanego laptopa na co najmniej 30 sekund dioda LED urządzenia InstaShow Button może wskazywać jeden ze stanów opisanych w Wskaź[niki LED urz](#page-8-1)ądzeń InstaShow [Button i InstaShow Host.](#page-8-1) Jeśli spełniony zostanie wymóg podłączenia urządzenia InstaShow Button do zasilanego laptopa na co najmniej 30 sekund, można przejść do następnego kroku w ramach procesu resetowania, niezależnie od stanu wskaźnika LED urządzenia InstaShow Button.
- 2. Wsuń spiczasty przedmiot w otwór **RESET** w spodzie urządzenia InstaShow Button, naciśnij i przytrzymaj przez co najmniej 2 sekundy.

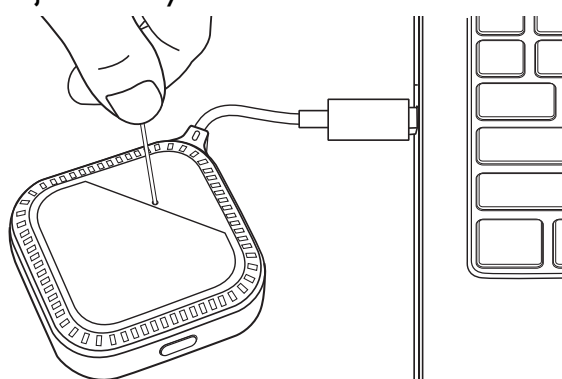

- 3. Wskaźnik LED urządzenia InstaShow Button będzie szybko migać na czerwono (dwukrotnie migać na czerwono co sekundę) przez 10 sekund, a następnie zaświeci się ciągłym światłem czerwonym przez 15-20 sekund, co oznacza, że urządzenie InstaShow Button jest resetowane.
- 4. Miganie diody LED urządzenia InstaShow Button na czerwono oznacza zakończenie procesu resetowania.

Podczas resetowania nie należy odłączać urządzenia InstaShow Button od źródła zasilania.

# <span id="page-28-0"></span>Rozpoczynanie i zatrzymywanie prezentacji

W tym rozdziale omówiono sposób rozpoczynania i zatrzymywania prezentacji przy użyciu InstaShow™.

## <span id="page-28-1"></span>Przygotowanie urządzenia

Upewnij się, że wszystkie podłączone urządzenia są włączone i gotowe do przedstawiania prezentacji.

Niniejszy system InstaShow™ może obsługiwać różne projektory, urządzenia IFP, telewizory i monitory ze standardowymi portami HDMI, dlatego czynności wymagane do rozpoczęcia prezentacji mogą się różnić w zależności od rzeczywistego środowiska i specyfikacji posiadanego wyświetlacza. Wykonaj poniższe procedury i zapoznaj się z podanymi sekcjami, aby uzyskać szczegółowe informacje.

- 1. Szczegółowe informacje dotyczące rozpoczynania prezentacji znajdują się w rozdziale [Rozpoczynanie prezentacji na stronie 29.](#page-28-2)
- 2. Szczegółowe informacje dotyczące kończenia prezentacji znajdują się w rozdziale Nieaktywna [prezentacja na stronie 31.](#page-30-0)
- 3. Więcej informacji o InstaVideo można znaleźć w rozdziale [Odtwarzanie wideo przy u](#page-31-0)życiu [systemu InstaShow™ na stronie 32.](#page-31-0)

# <span id="page-28-2"></span>Rozpoczynanie prezentacji

- 1. Upewnij się, że urządzenie InstaShow Host jest zasilane. Zapoznaj się z Podłączanie przewodu [HDMI i zasilania na stronie 16,](#page-15-2) aby uzyskać więcej informacji.
- 2. Wybierz na wyświetlaczu źródło HDMI odpowiednie dla urządzenia InstaShow Host. Wyświetlany jest ekran Przewodnik.

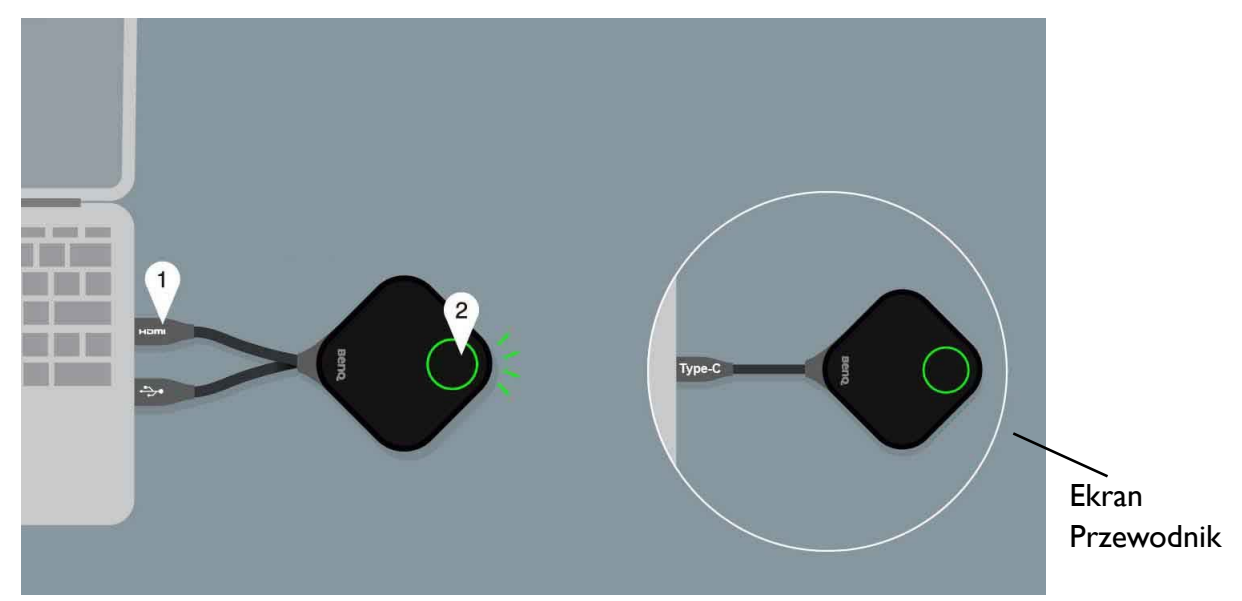

W zależności od zakupionego modelu mogą być stosowane inne przewody urządzenia InstaShow Button. Podłącz wtyczki urządzenia InstaShow Button do odpowiednich gniazd wejściowych w laptopie.

3. Postępuj zgodnie z instrukcjami wyświetlanymi na ekranie przewodnika, aby podłączyć urządzenie InstaShow Button do zasilania. Więcej informacji można także znaleźć w Konfiguracja i zasilanie urzą[dzenia InstaShow Button na stronie 19.](#page-18-3) Jeśli urządzenie InstaShow Button zostanie podłączone do zasilania i działa prawidłowo, wskaźnik LED urządzenia InstaShow Button będzie świecił ciągłym światłem zielonym. Następnie zostanie wyświetlony ekran bezczynności.

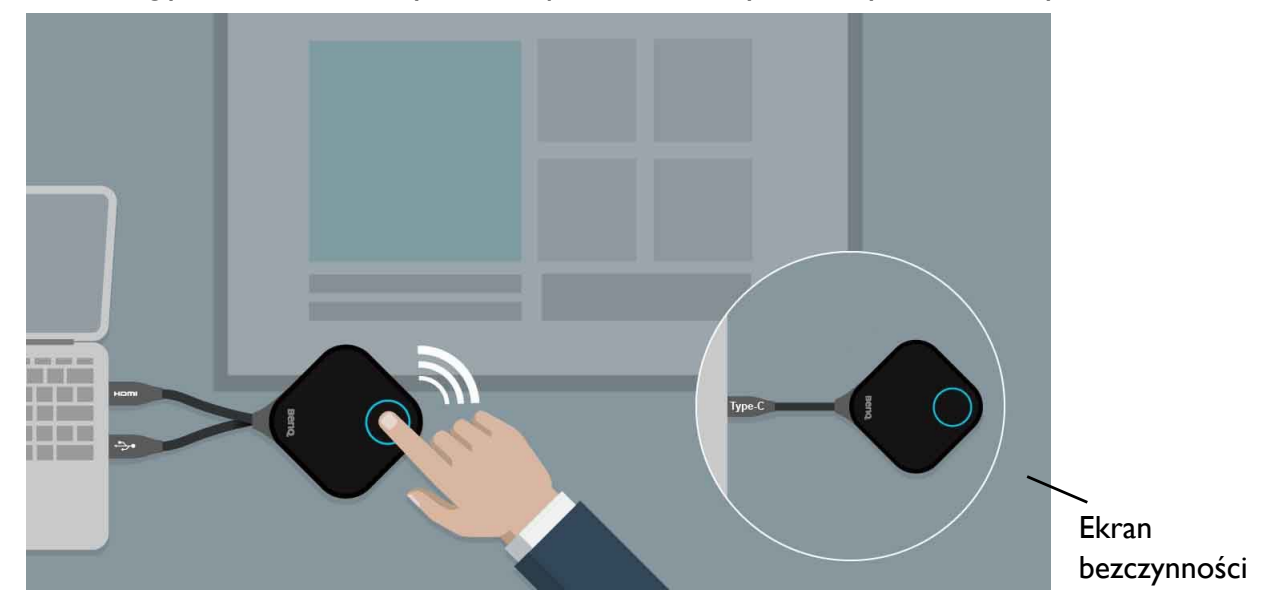

- 4. Aby rozpocząć prezentację, naciśnij przycisk prezentacji.
- 5. Urządzenie rozpocznie prezentację, a wskaźnik LED urządzenia InstaShow Button zacznie świecić ciągłym światłem niebieskim.

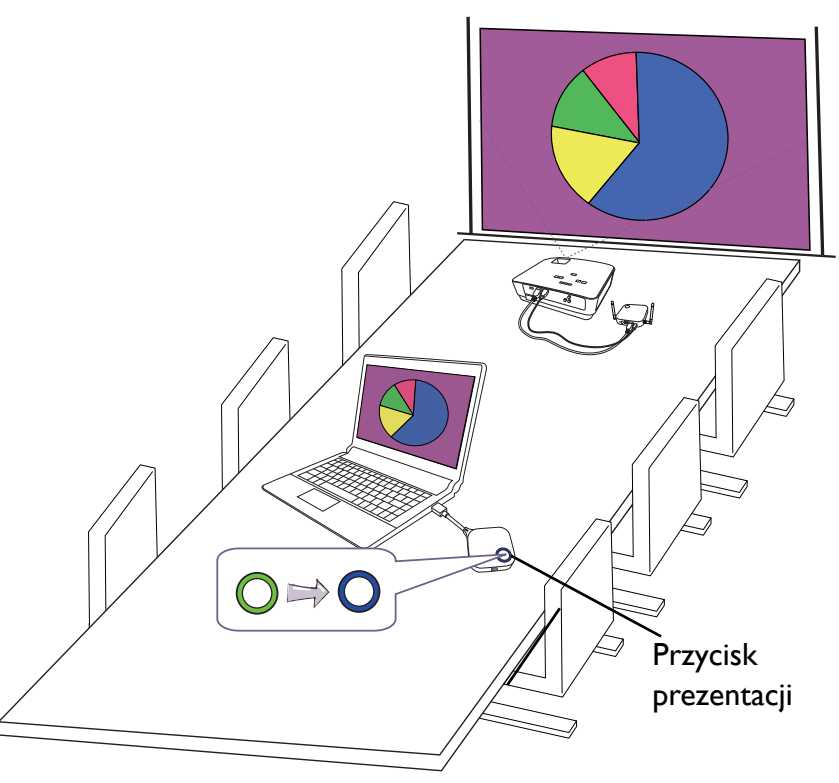

• Upewnij się, że odległość transmisji pomiędzy urządzeniem InstaShow Button a urządzeniem InstaShow Host wynosi nie więcej niż 8 m i na drodze nie ma żadnych przeszkód.

• System InstaShow™ obsługuje powiększony pulpit w MacBookach i laptopach z systemem Windows.

# <span id="page-30-0"></span>Nieaktywna prezentacja

- 1. Aby zatrzymać prezentację, naciśnij przycisk prezentacji.
- 2. Urządzenie zatrzyma prezentację, a wskaźnik LED urządzenia InstaShow Button zacznie świecić ciągłym światłem zielonym.
- 3. Aby powrócić do prezentacji, wystarczy nacisnąć przycisk prezentacji.

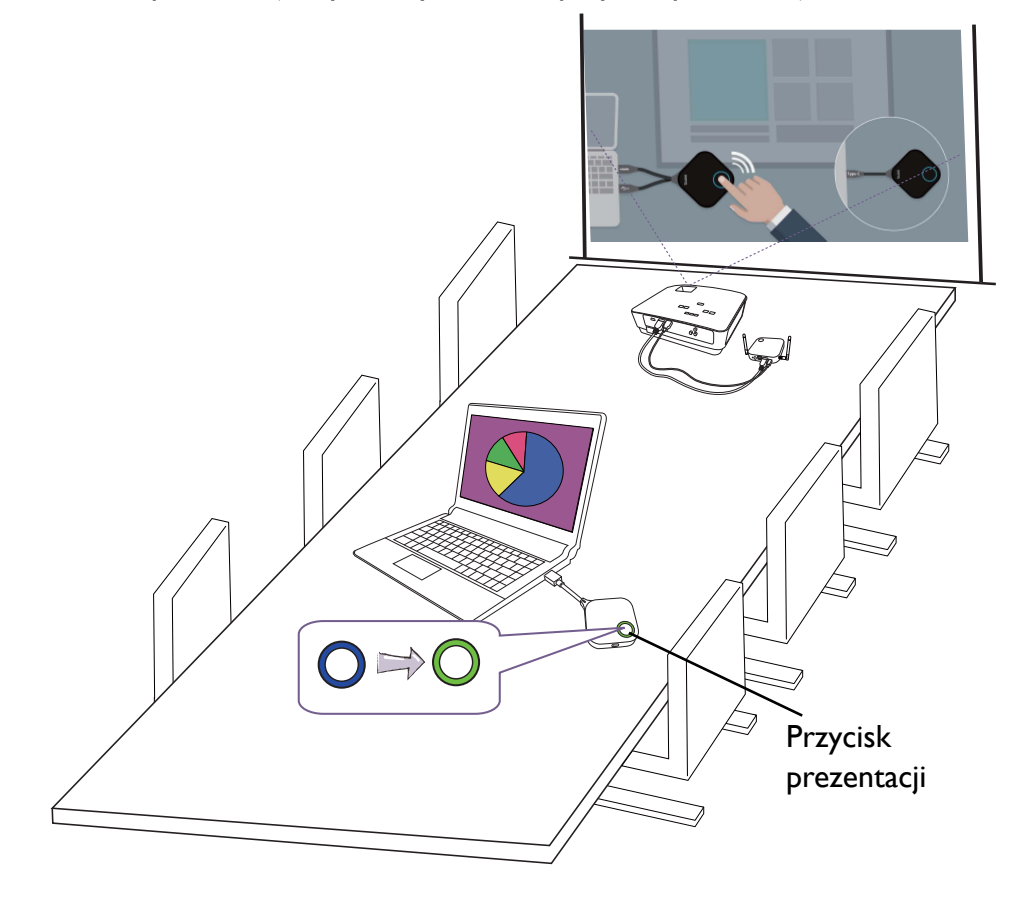

## <span id="page-31-1"></span><span id="page-31-0"></span>Odtwarzanie wideo przy użyciu systemu InstaShow™

Nasza ekskluzywna funkcja InstaVideo optymalizuje ustawienia audiowizualne systemu InstaShow™, umożliwiając natychmiastowe przełączenie z czystego trybu **Przedstawianie** w płynny tryb **Pliki wideo** z dźwiękiem stereo za jednym kliknięciem przycisku, bez konieczności obsługi informatycznej, plątaniny kabli lub skomplikowanych ustawień oprogramowania. Umożliwiając użytkownikom szybkie dostosowanie projekcji w celu osiągnięcia precyzji i wydajności lub płynnego odtwarzania bezprzewodowego wideo Full HD 1080p, mogą oni swobodnie łączyć teksty, wykresy i tabele, obrazy oraz dźwięk i obraz plików multimedialnych, zwiększając efektywność konferencji.

InstaVideo udostępnia dwa tryby: tryb **Przedstawianie** oraz tryb **Pliki wideo**.

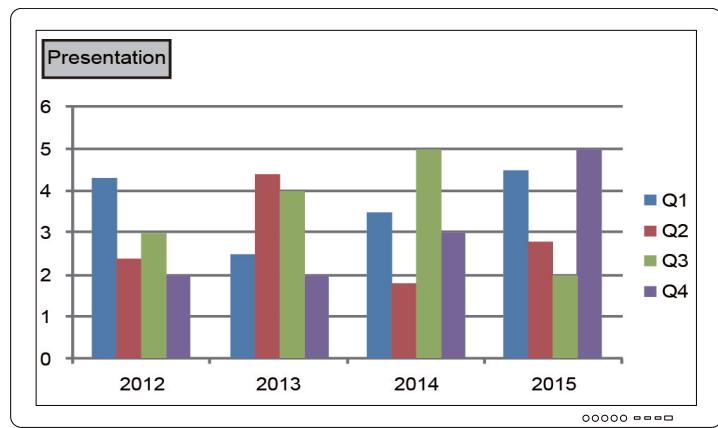

1. Tryb domyślny to **Przedstawianie**. Służy on do przedstawiania plików z dokumentami.

2. Aby płynnie wyświetlać projektowane filmy w rozdzielczości Full HD 1080p, przełącz urządzenie w tryb **Pliki wideo**, naciskając przycisk **MODE**, aby kontynuować.

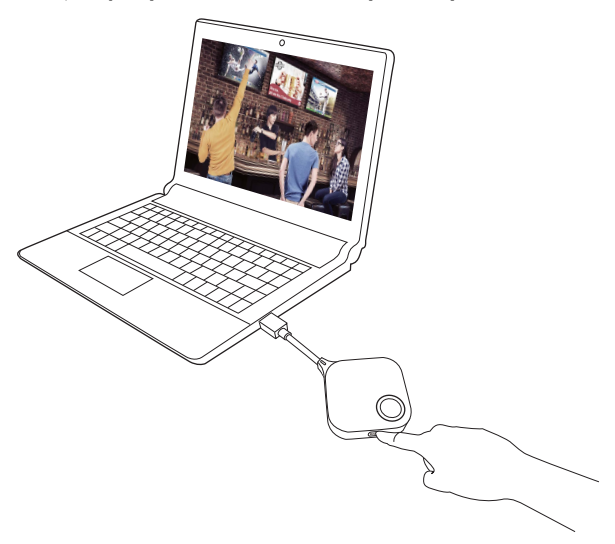

3. W lewym górnym rogu ekranu wyświetlony jest komunikat **Pliki wideo**. Możesz teraz płynnie odtwarzać filmy w rozdzielczości Full HD 1080p.

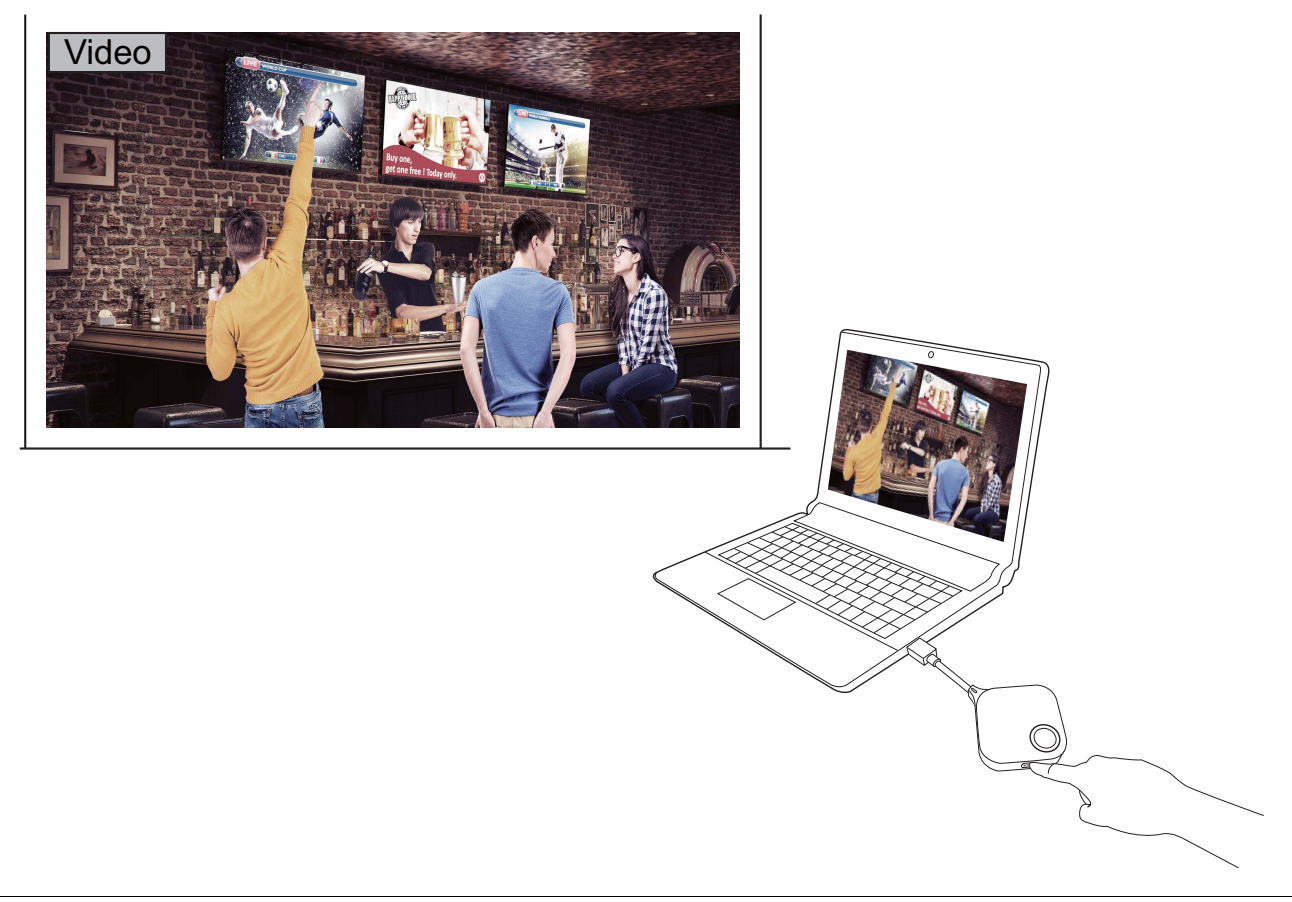

System InstaShow™ jest głównie przeznaczony do przedstawiania prezentacji biznesowych obejmujących takie dokumenty jak PowerPoint, Word, Excel, PDF oraz krótkie filmy wideo Full HD. Aby korzystać z funkcji bezprzewodowego wyświetlania wideo z zestawu kina domowego, należy skontaktować się z lokalnym przedstawicielem w celu uzyskania informacji o używaniu produktu BenQ WDP02 do rozrywki w domu.

# <span id="page-33-3"></span><span id="page-33-0"></span>Zarządzanie siecią

Urządzenie InstaShow™ jest wyposażone w interfejs zarządzania siecią, który umożliwia konfigurację funkcji za pośrednictwem przeglądarki, np. Google Chrome (wersja 49.0.26), Internet Explorer (wersja 8.0) lub Firefox (wersja 46.0.1).

Funkcje mogą się różnić w zależności od wersji oprogramowania sprzętowego.

## <span id="page-33-1"></span>Dostęp do interfejsu zarządzania siecią

#### <span id="page-33-2"></span>Logowanie do interfejsu zarządzania siecią poprzez połączenie bezpośrednie

1. Podłącz urządzenie InstaShow Host bezpośrednio do laptopa przy użyciu kabla sieciowego (RJ-45) i do źródła zasilania przy użyciu kabla USB A(M) do micro B(M).

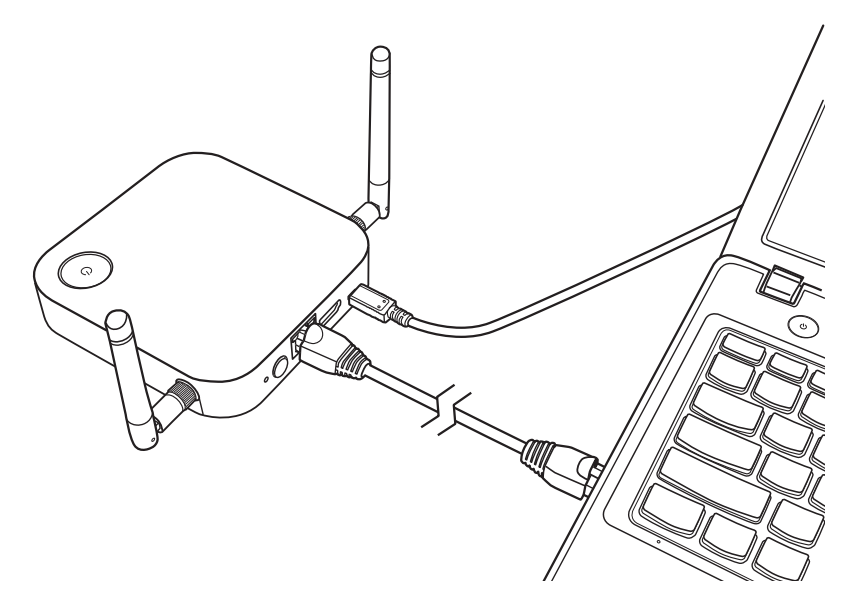

2. Odczekaj, aż wskaźnik LED na urządzeniu InstaShow Host zaświeci się ciągłym światłem zielonym.

3. Domyślny adres IP urządzenia InstaShow Host to 192.168.20.1. Zmień adres IP laptopa na 192.168.20.x (np. 192.168.20.100).

![](_page_34_Picture_22.jpeg)

4. W przeglądarce wprowadź adres IP: 192.168.20.1. Na stronie logowania wprowadź domyślną nazwę użytkownika i hasło. Domyślna nazwa użytkownika to **admin**, a domyślne hasło to **0000** lub SSID z nazwą "WDC10 xxxxxx" (wyświetlana w prawym górnym rogu ekranu przewodnika/ bezczynności).\*

![](_page_35_Picture_96.jpeg)

\*: W celu zapewnienia zgodności z konkretnymi wymogami regionalnymi domyślne hasło do usługi **Zarządzanie siecią** różni się w zależności od produktu sprzedawanego w danym regionie.

5. Nastąpi pomyślne zalogowanie do interfejsu zarządzania siecią.

### <span id="page-36-0"></span>Logowanie do interfejsu zarządzania siecią przez sieć LAN

Jeśli posiadane urządzenie InstaShow Host jest podłączone do sieci LAN, można wprowadzić adres IP wyświetlany na ekranie, za pośrednictwem przeglądarki internetowej.

W zależności od ustawienia **HTTP przez SSL** na karcie **Zaawansowane** (patrz [strona 55\)](#page-54-0) do logowania do systemu zarządzania siecią wykorzystywane są różne protokoły.

• **HTTP przez SSL** jest ustawione na **Wł.**, wpisz **https://<adres IP InstaShow Host>**. Jeśli zostanie wyświetlone ostrzeżenie informujące, że połączenie nie jest prywatne lub bezpieczne, zignoruj je. Po włączeniu tej funkcji szyfrowanie danych zostaje aktywowane. Ostrzeżenie jest wyświetlane, ponieważ przeglądarka oczekuje weryfikacji podłączonego urządzenia za pomocą certyfikatu SSL określonych wystawców. Samodzielnie podpisany certyfikat wygenerowany przez hosta InstaShow nie spełnia domyślnych zasad bezpieczeństwa.

![](_page_36_Picture_4.jpeg)

• **HTTP przez SSL** jeśli **Wył.**, wpisz **https://<adres IP InstaShow Host>**.

### <span id="page-37-0"></span>Logowanie do interfejsu zarządzania siecią przez sieć bezprzewodową

Urządzenie InstaShow™ obsługuje tylko protokół 802.11ac. Jeśli dany laptop lub urządzenie mobilne obsługują sieć bezprzewodową 802.11ac (5G Wi-Fi), można zlokalizować urządzenie InstaShow Host, a następnie połączyć się z nim, poprzez identyfikator SSID WDC10\_xxxxxx (wyświetlany w prawym górnym rogu ekranu przewodnika/bezczynności) w menu sieci bezprzewodowej w laptopie lub urządzeniu mobilnym. Domyślne hasło jest takie same jak nazwa identyfikatora SSID (np. jeśli SSID to "WDC10\_02A00C", hasłem będzie także "WDC10\_02A00C"). Po podłączeniu urządzenia do InstaShow Host wprowadź adres IP, "192.168.168.2" w przeglądarce internetowej, a następnie wprowadź nazwę użytkownika i hasło, jak pokazano w kroku 4 z [Logowanie do interfejsu zarz](#page-33-2)ądzania siecią poprzez połączenie bezpoś[rednie na stronie 34.](#page-33-2)

Po prawidłowej instalacji urządzenia InstaShow Host wyświetlone zostaną 2 oddzielne identyfikatory SSID: jeden umożliwiający dostęp do interfejsu zarządzania siecią (o nazwie "WDC10 xxxxxx"), a drugi umożliwiający przesyłanie danych pomiędzy urządzeniami InstaShow Host a InstaShow Button (o nazwie "WHE\_AP\_5G\_xxxxxx"). W celu uzyskania dostepu do interfejsu zarządzania siecią, upewnij się, że dany laptop lub urządzenie mobilne łączy się tylko z identyfikatorem SSID "WDC10 xxxxxx".

Poniżej przedstawiony jest przykładowy sposób logowania do interfejsu zarządzania siecią za pośrednictwem urządzenia mobilnego z obsługą IEEE 802.11ac.

1. Przejdź do opcji **Ustawienia** > **Wi-Fi**, gdzie znajdziesz identyfikator SSID urządzenia InstaShow Host: WDC10\_02A00C.

![](_page_37_Picture_5.jpeg)

2. Wprowadź domyślne hasło "WDC10\_02A00C" i naciśnij **Połącz.** 

![](_page_38_Picture_93.jpeg)

3. Dostęp do interfejsu zarządzania siecią można uzyskać, wykonując poniższe czynności 4-5 z [Logowanie do interfejsu zarz](#page-33-2)ądzania siecią poprzez połączenie bezpośrednie na stronie 34.

## <span id="page-38-0"></span>Pierwsze kroki

Możesz teraz korzystać z interfejsu zarządzania siecią w celu konfiguracji różnych ustawień urządzenia InstaShow Host.

![](_page_38_Picture_94.jpeg)

Górne przyciski poleceń

## <span id="page-39-0"></span>Górne przyciski poleceń

#### Zmień język

- 1. Domyślnym językiem jest angielski. Aby zmienić język interfejsu, przejdź do panelu z ustawieniami języka, gdzie widoczne są wszystkie dostępne języki.
- 2. Kliknij język, na który chcesz przełączyć i zostanie ustawiony nowy język.
- 3. Po ustawieniu nowego języka będzie on stosowany na interfejsie zarządzania siecią i w menu OSD urządzenia InstaShow™.

Obsługiwane języki różnią się w zależności od kraju/regionu, w którym dokonano zakupu.

#### **Wylogowanie**

- 1. Kliknij **Wyloguj** w prawym górnym rogu.
- 2. Zostanie otwarte okno z potwierdzeniem. Naciśnij **Zastosuj**, aby wylogować.

![](_page_39_Picture_9.jpeg)

#### <span id="page-39-1"></span>Główna kolumna

W głównej kolumnie wyświetlana jest szczegółowa zawartość paska funkcji.

## <span id="page-40-0"></span>Pasek funkcji

#### **Informacje**

Kliknij przycisk **Informacje**, a zostaną wyświetlone szczegółowe informacje dotyczące **Informacje o systemie**, **WAN**, **Sieć bezprzewodowa** i **Komunikat ekranowy**.

![](_page_40_Picture_107.jpeg)

Można zmienić **Nazwa hosta** w **Informacje o systemie**. Jeśli Host wykrywa dane rozdzielczości wysyłane z komputera za pomocą urządzenia Button, można je sprawdzić w **RX Resolution (Rozdzielczość RX)**. Jeśli zostało nawiązane połączenie ze źródłem, ale urządzenie nie jest obecne, w pozycji **RX Resolution (Rozdzielczość RX)** zostanie wyświetlone **Rozłącz**.

![](_page_40_Picture_108.jpeg)

Można wprowadzić komunikaty w opcji **Komunikat ekranowy**. Po wprowadzeniu komunikatu naciśnij **Zastosuj**, aby kontynuować. Komunikat zostanie wyświetlony w prawym górnym rogu ekranu przewodnika/bezczynności ponad SSID.

![](_page_41_Picture_1.jpeg)

W przypadku **Komunikat ekranowy** maksymalna liczba dozwolonych wierszy wynosi 3, a maksymalna liczba dozwolonych znaków w wierszu wynosi 19.

### <span id="page-41-0"></span>**WAN**

Kliknij przycisk **WAN**, a zostanie wyświetlony domyślny **Adres IP WAN** urządzenia InstaShow Host. Domyślny typ połączenia to DHCP. Pobierz adres IP z serwera DHCP danej sieci. Aby zmienić **Adres IP WAN**, wybierz opcję **IP statyczny** w **WAN Typ połączenia**. Serwer (DNS) można wprowadzić ręcznie. Jeśli w pozycji **DNS** widnieje **0.0.0.0**, oznacza to, że system pobiera adres IP serwera DNS automatycznie z serwera. Naciśnij **Zastosuj**, aby kontynuować.

![](_page_41_Picture_121.jpeg)

## <span id="page-42-0"></span>**Sieć bezprzewodowa**

Kliknij przycisk **Sieć bezprzewodowa**, a zostanie wyświetlone menu **Ustawienie** i **Konfiguracja radia Wi-Fi** urządzenia InstaShow Host.

![](_page_42_Picture_240.jpeg)

Można **Włącz** lub **Wyłącz** połączenie Wi-Fi z urządzeniem InstaShow Host poprzez **Włącz**. Działanie każdego ustawienia jest opisane poniżej:

![](_page_42_Picture_241.jpeg)

![](_page_42_Picture_242.jpeg)

Ostrzeżenie Siecią można zarządzać wyłącznie przez bezprzewodową sieć 802.11ac.

![](_page_42_Picture_243.jpeg)

Po włączeniu **Sieć bezprzewodowa** można zmienić nazwę identyfikatora SSID sygnału sieci Wi-Fi poprzez **Ustawienie SSID**.

Aby ukryć identyfikator SSID wygenerowany przez Host i wykorzystywany do przesyłania danych (z nazwą w formacie "WHE\_AP\_5G\_xxxxxx"), ustaw **Hide Wireless Transmission SSID (Ukryj SSID transmisji bezprzewodowej)** na **Wył.**

Urządzenie InstaShow Host automatycznie wygeneruje identyfikator SSID używany do przesyłu danych pomiędzy urządzeniami InstaShow Host a InstaShow Button (o nazwie "WHE\_AP\_5G\_xxxxxx"), który będzie inny niż SSID używany do bezprzewodowego połączenia z interfejsem zarządzania siecią. Ten identyfikator SSID nie będzie wyświetlany w menu **Sieć bezprzewodowa**, ponieważ nie można go zmienić ani edytować.

**Opcja zabezpieczeń Wi-Fi** zapewnia użytkownikowi opcje zabezpieczeń **WPA2** i **WPA2\_Enterprise** do bezprzewodowego połączenia urządzenia InstaShow Host, jeśli użytkownicy uzyskają dostęp do interfejsu zarządzania siecią poprzez sieć bezprzewodową.

![](_page_43_Picture_208.jpeg)

**WPA2** aktywuje WPA2-PSK (klucz współdzielony), który korzysta z metody szyfrowania Advanced Encryption Standard (AES).

**WPA2\_Enterprise** umożliwia użytkownikom uzyskanie unikalnego klucza do sieci, która wymaga krytycznego uwierzytelniania. Aby uzyskać rzeczywiste ustawienia serwera RADIUS, skontaktuj się z działem IT.

![](_page_43_Picture_209.jpeg)

Opisane powyżej opcje zabezpieczeń Wi-Fi mają zastosowanie tylko do połączenia Wi-Fi używanego w celu uzyskania dostępu do interfejsu zarządzania siecią poprzez sieć bezprzewodową. Połączenie Wi-Fi używane do przesyłu danych pomiędzy urządzeniami InstaShow Host a InstaShow Button korzysta ze stałego ustawienia zabezpieczeń WPA2-PSK, którego nie można zmienić.

W **Konfiguracja radia Wi-Fi** można zmienić **Moc transmisji** na wartość od 1 do 6 (gdzie 6 to najsilniejsza wartość). W rzeczywistym środowisku sieciowym każde zwiększenie wartości może spowodować zwiększenie siły sygnału w zakresie 1-3 dBm. Na przykład: zmieniając **Moc transmisji** z 1 na 2 może zwiększyć siłę sygnału o ok. 2 dBm w rzeczywistym pomiarze.

![](_page_44_Picture_317.jpeg)

W **Kanał** można skonfigurować urządzenie InstaShow Host tak, aby automatycznie wybierało kanał bezprzewodowy o najlepszym działaniu podczas wstępnej konfiguracji urządzenia InstaShow Host, wybierając **Autom.**, lub można ręcznie wybrać kanał bezprzewodowy. Domyślne ustawienie **Kanał** dla urządzenia InstaShow Host to **Autom.**

![](_page_44_Picture_318.jpeg)

W przypadkach, kiedy transmisja prezentacji jest niestabilna lub urywana ze względu na zakłócenia połączenia bezprzewodowego pomiędzy urządzeniem InstaShow Host a InstaShow Button z innych bezprzewodowych urządzeń na tym obszarze, użytkownicy mogą przełączyć **Kanał**, naciskając **Skanuj ponownie**. Po naciśnięciu **Skanuj ponownie** urządzenie InstaShow Host zostanie przełączone na kanał bezprzewodowy o najlepszym działaniu i najmniejszym stopniu zakłóceń w danym czasie.

W niektórych regionach/krajach, w których możliwe jest korzystanie z kanałów DFS (zwykle zarezerwowanych dla radarów) do transmisji bezprzewodowej zgodnie z lokalnym prawem, dostępna jest opcja **Obsługa kanałów DFS**. Należy pamiętać, że nawet jeśli ta funkcja jest obsługiwana i aktywna, transmisja zostaje zatrzymana, jeśli z tego samego kanału korzysta radar. Użytkownik zostaje wówczas zmuszony do opuszczenia kanału. Ponowne połączenie się z tym samym kanałem jest możliwe dopiero po pewnym czasie. W przypadku braku wiedzy na temat sygnałów radarowych w swojej okolicy nie zaleca się włączania tej funkcji.

![](_page_44_Picture_6.jpeg)

• Po naciśnięciu **Skanuj ponownie** transmisja prezentacji zostanie przerwana na kilka sekund, a dioda LED na urządzeniu InstaShow Host zamiga na czerwono, a następnie zaświeci się ciągłym światłem zielonym. Następnie naciśnij przycisk prezentacji na urządzeniu InstaShow Button, aby wznowić prezentację.

• Lista obsługiwanych kanałów bezprzewodowych może się różnić w zależności od przepisów w zakresie sieci bezprzewodowych dla danego kraju/regionu.

Zarządzanie siecią 45

Po skonfigurowaniu wszystkich ustawień **Sieć bezprzewodowa** naciśnij **Zastosuj**, aby kontynuować.

![](_page_45_Picture_44.jpeg)

## <span id="page-45-1"></span><span id="page-45-0"></span>**Parowanie**

Kliknij przycisk **Parowanie**, a zostanie wyświetlony **Parowanie** i **Stan parowania**.

![](_page_45_Picture_45.jpeg)

Opcja **Parowanie** jest używana, gdy urządzenie InstaShow Host jest zamontowane na suficie, ponieważ wysokość utrudnia naciśnięcie przycisku **PAIRING** na urządzeniu InstaShow Host. Urządzenia InstaShow Button i InstaShow Host można sparować na interfejsie zarządzania siecią. Więcej informacji o stanie EDID można znaleźć w [Zaawansowane na stronie 49.](#page-48-0)

1. Podłącz wtyczkę USB-C™ urządzenia InstaShow Button do odpowiedniego portu w laptopie.

![](_page_46_Figure_2.jpeg)

2. Po pomyślnym podłączeniu urządzenia InstaShow Button do laptopa wskaźnik LED urządzenia InstaShow Button zacznie migać na czerwono.

![](_page_46_Picture_4.jpeg)

- 3. Sprawdź, czy urządzenie InstaShow Host jest odpowiednio podłączone do źródła zasilania.
- 4. Naciśnij **rozpocznij parowanie**, aby sparować urządzenie InstaShow Host z urządzeniem InstaShow Button za pośrednictwem interfejsu zarządzania siecią, na sparowanie z urządzeniem InstaShow Button będą 2 minuty.

![](_page_46_Picture_7.jpeg)

5. Naciśnij przycisk **MODE** z boku urządzenia InstaShow Button i przytrzymaj przez pięć sekund. Wskaźnik LED urządzenia InstaShow Button będzie przez 10 sekund migał na niebiesko. Zacznie się proces parowania. Na ekranie zostanie wyświetlony komunikat "parowanie".

![](_page_47_Figure_1.jpeg)

6. Po pomyślnym sparowaniu urządzenia InstaShow Host z urządzeniem InstaShow Button wskaźnik LED urządzenia InstaShow Button zacznie świecić ciągłym światłem zielonym.

![](_page_47_Picture_3.jpeg)

• Rysunki służą jedynie jako przykłady. Każdy produkt ma inny numer seryjny.

• Z jednym urządzeniem InstaShow Host można maksymalnie sparować 16 urządzeń InstaShow Button.

7. W dowolnym momencie można przerwać proces parowania, naciskając przycisk **zakończ parowanie**.

![](_page_48_Picture_1.jpeg)

#### <span id="page-48-0"></span>**Zaawansowane**

Karta **Zaawansowane** umożliwia dostosowanie jakości obrazu i ustawień zabezpieczeń.

![](_page_48_Picture_48.jpeg)

Można zmienić tryb na tryb **Przedstawianie**, tryb **Pliki wideo** i **Niski poziom zasilania** za pośrednictwem **Tryb jakości obrazu**. Tryb domyślny to **Przedstawianie**. Należy pamiętać, że po uaktualnieniu oprogramowania sprzętowego do wersji v2.01, domyślny tryb zostanie zmieniony na **Pliki wideo**. Ten tryb jest ustawiany w opcji **Tryb jakości obrazu** w narzędziu do zarządzania przez sieć po ponownym uruchomieniu urządzenia InstaShow Host. To znaczy, jeżeli dany tryb to **Pliki wideo** i został przełączony do trybu **Przedstawianie** przyciskiem InstaShow Button podczas odtwarzania plików, tryb **Pliki wideo** pozostaje przy następnym uruchomieniu urządzenia InstaShow Host. Poniżej przedstawiono opis scenariuszy odpowiednich dla każdego trybu:

![](_page_49_Picture_232.jpeg)

| Tryb jakości obrazu                       | ○ Przedstawianie · Pliki wideo · Niski poziom zasilania                                         |
|-------------------------------------------|-------------------------------------------------------------------------------------------------|
| Czestotliwość klatek                      | <b>O</b> Wysoka ○ Średnia ○ Niska                                                               |
| <b>Blokada ekranu</b>                     | $\bigcirc$ Włacz $\bigcirc$ Wyłacz                                                              |
| <b>Zarzadzanie EDID</b>                   | $\bullet$ Wł. $\circlearrowright$ Wył. $\circlearrowright$ Zresetui                             |
| Tryb gotowości                            | $\bullet$ Wył. $\circlearrowright$ Tryb gotowości sieci $\circlearrowright$ Tryb gotowości HDMI |
| <b>HTTP over SSL</b>                      | WI. OWVI.                                                                                       |
| <b>Hide Standby Screen SSID</b><br>and IP | $\bigcirc$ wi. $\bigcirc$ wyi.                                                                  |
|                                           |                                                                                                 |

Zastosuj Anuluj

![](_page_49_Picture_233.jpeg)

Opcja **Częstotliwość klatek** umożliwia regulację płynności transmisji wideo przez urządzenie InstaShow Host. Po wybraniu trybu **Pliki wideo** można zmienić **Częstotliwość klatek** dla transmisji wideo na **Wysoka**, **Średnia** lub **Niska**. Wyższa częstotliwość klatek zapewnia płynność ruchu podczas gdy niższa częstotliwość powoduje szarpane wideo.

![](_page_50_Picture_257.jpeg)

Opcję **Częstotliwość klatek** można ustawiać (jej domyślna wartość to **Wysoka**) tylko gdy wybrany zostanie tryb **Pliki wideo**. Opcja **Częstotliwość klatek** dla trybu **Przedstawianie** i trybu **Niski poziom zasilania** są ustawione na stałe na **Niska** i nie można ich zmieniać.

Opcja **Blokada ekranu** umożliwia kontrolę dostępności urządzania InstaShow Host w celu jego używania. Po wybraniu opcji **Włącz** urządzenia InstaShow Host nie będzie można używać do prezentacji i kiedy dioda LED zacznie migać na czerwono, urządzenie InstaShow Host wyświetli ekran blokady (jak pokazano poniżej). Po wybraniu opcji **Wyłącz** urządzenie InstaShow Host może być używane w trybie standardowym.

![](_page_50_Picture_258.jpeg)

EDID (Extended Display Identification Data) to data widoczna na wyświetlaczach cyfrowych (np. projektorach, telewizorach itd.), która wskazuje ich funkcje dotyczące źródła nośnika.

Po prawidłowym podłaczeniu urządzenie InstaShow™ wysyła sygnały HDMI ze źródła wideo (np. laptopa itd.) do wyświetlacza HDMI. Aby zapewnić optymalny format dźwięku i wideo obsługiwany przez urządzenie InstaShow Host, InstaShow Button oraz wyświetlacz HDMI, urządzenie InstaShow Host odczyta dane EDID zapewnione przez podłączony wyświetlacz HDMI i określi optymalną

rozdzielczość wideo i format audio, w oparciu o rozdzielczość wideo i format audio obsługiwane przez urządzenie InstaShow™. Po określeniu optymalnej rozdzielczości wideo i formatu audio przez urządzenie InstaShow Host poprawiona data EDID zostanie przesłana do urządzenia InstaShow Button w celu zastapienia starej daty EDID. Nastepnie źródło wideo (np. laptop itd.) automatycznie wyśle najlepszą lub zalecaną rozdzielczość wideo, w oparciu o datę EDID podłączonego wyświetlacza HDMI.

Aby sprawdzić stan EDID, urządzenie InstaShow Host odczyta datę EDID po każdym podłączeniu lub odłączeniu wyświetlacza lub włączeniu/wyłączeniu jego zasilania. Zawsze kiedy urządzenie InstaShow Host wykryje zmianę daty EDID podłączonego wyświetlacza (tzn. przy zmianie wyświetlacza), data EDID urządzenia InstaShow Button zostanie zaktualizowana po ponownym uruchomieniu urządzenia InstaShow Button lub InstaShow Host.

Zaleca się wykonanie przez **Zarządzanie EDID Wł.** synchronizacji daty EDID urządzenia InstaShow Button i wyświetlacza. Jeśli posiadasz **Zarządzanie EDID Wył.**, ustawienia EDID nie zostaną zmienione. Jeśli posiadasz **Zarządzanie EDID Zresetuj**, ustawienia daty EDID zostaną przywrócone do fabrycznych ustawień domyślnych.

![](_page_51_Picture_242.jpeg)

![](_page_51_Figure_4.jpeg)

![](_page_51_Picture_243.jpeg)

<span id="page-52-0"></span>**Tryb gotowości** umożliwia ustawienie warunków, przy których urządzenie InstaShow Host zostanie przełączone w tryb gotowości. Można przy użyciu **Tryb gotowości Wył.** zapobiec przejściu urządzenia InstaShow Host w tryb gotowości lub wybrać pomiędzy **Tryb gotowości sieci** a **Tryb gotowości HDMI**.

![](_page_52_Picture_244.jpeg)

Opcja **Tryb gotowości sieci** powoduje wyłączenie wyjścia HDMI z urządzenia InstaShow Host po upływie określonego czasu, w trakcie którego nie nastąpiło połączenie z urządzeniem InstaShow Button. Kiedy urządzenie InstaShow Host znajduje się w trybie **Tryb gotowości sieci**, wskaźnik LED zaświeci się w 50% ciągłym światłem zielonym i zużycie energii wyniesie ok. 2 W. Ustaw czas, wybierając spośród opcji dostępnych w pozycji **Tryb gotowości**.

![](_page_52_Picture_245.jpeg)

Urządzenie InstaShow Host przejdzie w tryb **Tryb gotowości sieci** w następujących warunkach:

• Urządzenie InstaShow Host będzie wyświetlało ekran przewodnika lub ekran bezczynności przez określony czas ustawiony w polu **Tryb gotowości**. W takiej sytuacji podłączony wyświetlacz zazwyczaj przejdzie w tryb gotowości lub oszczędzania energii po określonym czasie w oparciu o ustawienia skonfigurowane dla wyświetlacza.

Urządzenie InstaShow Host zostanie wybudzone z **Tryb gotowości sieci** w następujących warunkach:

• Pomiędzy urządzeniem InstaShow Host a InstaShow Button zostanie nawiązane bezprzewodowe połączenie (diody LED na urządzeniu InstaShow Host i InstaShow Button świecą się ciągłym światłem niebieskim).

**Tryb gotowości HDMI**, powoduje przejście urządzenia InstaShow Host w tryb gotowości w przypadku braku sygnału/połączenia HDMI z InstaShow Host przez co najmniej 10 minut. Jeśli urządzenie InstaShow Host znajduje się w trybie **Tryb gotowości HDMI** dioda LED jest wyłączona, a zużycie energii wynosi mniej niż 0,5 W.

![](_page_53_Picture_230.jpeg)

Urządzenie InstaShow Host przejdzie w tryb **Tryb gotowości HDMI** w przypadku wystąpienia jednego z następujących warunków:

- Brak połączenia kablem HDMI pomiędzy urządzeniem InstaShow Host a wyświetlaczem przez co najmniej 10 minut.
- Wyświetlacz podłączony do urządzenia InstaShow Host nie jest zasilany przez co najmniej 10 minut.

Urządzenie InstaShow Host zostanie wybudzone z trybu **Tryb gotowości HDMI** w przypadku wystąpienia jednego z następujących warunków:

- Włączony jest wyświetlacz podłączony do urządzenia InstaShow Host.
- Zostanie naciśnięty przycisk zasilania na urządzeniu InstaShow Host.
- Kabel zasilający podłączony do urządzenia InstaShow Host zostanie odłączony, a następnie podłączony ponownie.

• W celu oszczędzania energii odpowiednim trybem będzie opcja **Tryb gotowości sieci**, ponieważ zużycie energii dla wyświetlacza (np. projektorów, telewizorów, monitorów itd.) jest zazwyczaj większe niż zużycie energii w przypadku urządzenia InstaShow Host (5 V/1,5 A).

• Jeśli urządzenie InstaShow Host jest przymocowane do sufitu lub przycisk zasilania znajduje się poza zasięgiem użytkownika, **Tryb gotowości HDMI** jest odpowiednim trybem, ponieważ umożliwia użytkownikowi wyłączenie urządzenia InstaShow Host poprzez wyłączenie wyświetlacza.

<span id="page-54-0"></span>W celu zwiększenia bezpieczeństwa można wybrać ustawienie **Wł.** w opcji **HTTP przez SSL**. Wówczas dane przesyłane pomiędzy serwerem a przeglądarką będą szyfrowane. Można też ukryć identyfikator SSID i adres IP na ekranie gotowości, ustawiając opcję **Hide Standby Screen SSID and IP (Ukryj SSID i IP na ekranie gotowości)** na **Wł.**

![](_page_54_Picture_136.jpeg)

Po skonfigurowaniu wszystkich pozycji **Zaawansowane** naciśnij **Zastosuj**, aby kontynuować.

Aby uruchomić urządzenie InstaShow Host ponownie, naciśnij **Uruchom ponownie**, a zostanie wyświetlone okno. Naciśnij **OK**, aby kontynuować.

![](_page_54_Picture_4.jpeg)

Aby wyłączyć urządzenie InstaShow Host, naciśnij **Zamknij**, a zostanie wyświetlone okno. Naciśnij **OK**, aby kontynuować.

![](_page_54_Picture_6.jpeg)

#### <span id="page-55-0"></span>**Planowanie**

Aby zmienić plan, kliknij przycisk **Planowanie**. Można ustawić **Czas systemu** i **Okresowe restartowanie**.

![](_page_55_Picture_104.jpeg)

Można wybrać **Strefa czasowa** i zaznaczyć **Włącz**, aby ustawić **Czas letni**. Wybierz serwer czasu spośród dostępnych opcji **Serwer NTP** lub wprowadź go ręcznie, aby zsynchronizować czas pomiędzy Host a przeglądarką.

![](_page_55_Picture_105.jpeg)

Można zaznaczyć **Włącz**, aby ustawić **Okresowe restartowanie**. Można także zrestartować godzinę i datę.

![](_page_55_Picture_106.jpeg)

#### Po skonfigurowaniu wszystkich ustawień **Planowanie** naciśnij **Zastosuj**, aby kontynuować.

![](_page_56_Picture_104.jpeg)

### <span id="page-56-0"></span>**Narzędzie**

Kliknij przycisk **Narzędzie**, aby dostosować **Konfiguracja hasła**, **Aktualizacja oprogramowania sprzętowego**, **Eksportuj konfigurację** i **Ustawienie loga**.

![](_page_56_Picture_105.jpeg)

#### **• Konfiguracja hasła**

Można zmienić **Hasło** poprzez:

- 1. Wprowadzenie starego **Hasło**.
- 2. Wprowadzenie **Nowe hasło**.
- 3. Ponowne wprowadzenie **Nowe hasło**, aby **Potwierdź nowe hasło**.

#### 4. Naciśnięcie **Zastosuj**, aby kontynuować.

![](_page_57_Picture_150.jpeg)

#### • **Aktualizacja oprogramowania sprzętowego**

Aby zaktualizować oprogramowanie sprzętowego tego produktu, skontaktuj się z Obsługą klienta BenQ lub autoryzowanym partnerem serwisowym w celu uzyskania pomocy.

#### • **Eksportuj konfigurację**

Pliki z eksportowaną konfiguracją zawierają wszystkie ustawienia konfiguracji dla danego urządzenia InstaShow Host, poza nazwą hosta, identyfikatorem SSID i ustawieniami hasła sieci bezprzewodowej oraz stanem parowania. W **Eksportuj konfigurację** można wybrać pomiędzy **Importuj plik konfiguracji**, **Eksportuj plik konfiguracji** a **Domyślna wartość fabryczna**.

![](_page_57_Picture_151.jpeg)

Można ustawić **Importuj plik konfiguracji** poprzez:

- 1. Naciśnięcie **Przeglądaj** i wybranie pliku, który chcesz importować.
- 2. Naciśnięcie **Importuj**, aby kontynuować.

![](_page_57_Picture_152.jpeg)

Można ustawić **Eksportuj plik konfiguracji** poprzez:

- 1. Naciśnięcie **Eksportuj**.
- 2. Wybór **Otwórz** lub **Zapisz** pliku .exp.

![](_page_58_Picture_157.jpeg)

3. Poniższe ustawione wartości nie będą eksportowane:

![](_page_58_Picture_158.jpeg)

Można skonfigurować przywrócenie urządzenia InstaShow Host do **Domyślna wartość fabryczna**, naciskając **Przywróć domyślne ustawienie fabryczne**. Po naciśnięciu przycisku **Przywróć domyślne ustawienie fabryczne** zostanie wyświetlone okno z potwierdzeniem.

![](_page_58_Picture_159.jpeg)

Po potwierdzeniu procesu urządzenie InstaShow Host rozpocznie przywracanie stanu **Domyślna wartość fabryczna** i dioda LED zacznie szybko migać na czerwono (zamiga na czerwono dwukrotnie co sekundę), a następnie urządzenie zostanie uruchomione ponownie. Po ponownym uruchomieniu urządzenia InstaShow Host cały proces zostanie zakończony.

#### • **Ustawienie loga**

Dzienniki stanowią zapis wszystkich aktywności systemu dla danego urządzenia InstaShow Host, co może być pomocne dla techników serwisowych w celu znalezienia przyczyny błędów lub lokalizacji wirusów. W **Ustawienie loga** można ustawić **Zapisz do pamięci Flash**, **Pobrano na komputer** i **Wyczyść log** dla dziennika.

![](_page_59_Picture_171.jpeg)

![](_page_59_Picture_172.jpeg)

### <span id="page-59-0"></span>**Zawiadomienie prawne**

Szczegółowe informacje dotyczące wyłączenia odpowiedzialności i zasad prywatności można uzyskać naciskając **Zawiadomienie prawne**.

# <span id="page-60-0"></span>Rozwiązywanie problemów

![](_page_60_Picture_347.jpeg)

![](_page_61_Picture_505.jpeg)

![](_page_62_Picture_362.jpeg)

![](_page_63_Picture_494.jpeg)

![](_page_64_Picture_260.jpeg)